# **Swordfish User Guide**

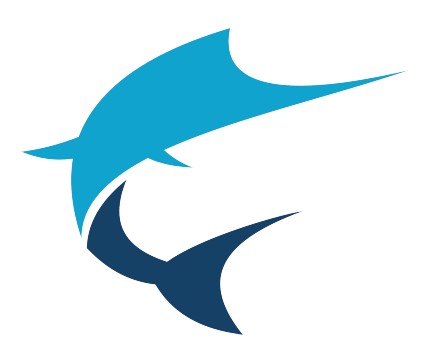

*Copyright © 2007 - 2024 Maxprograms*

# **Table of Contents**

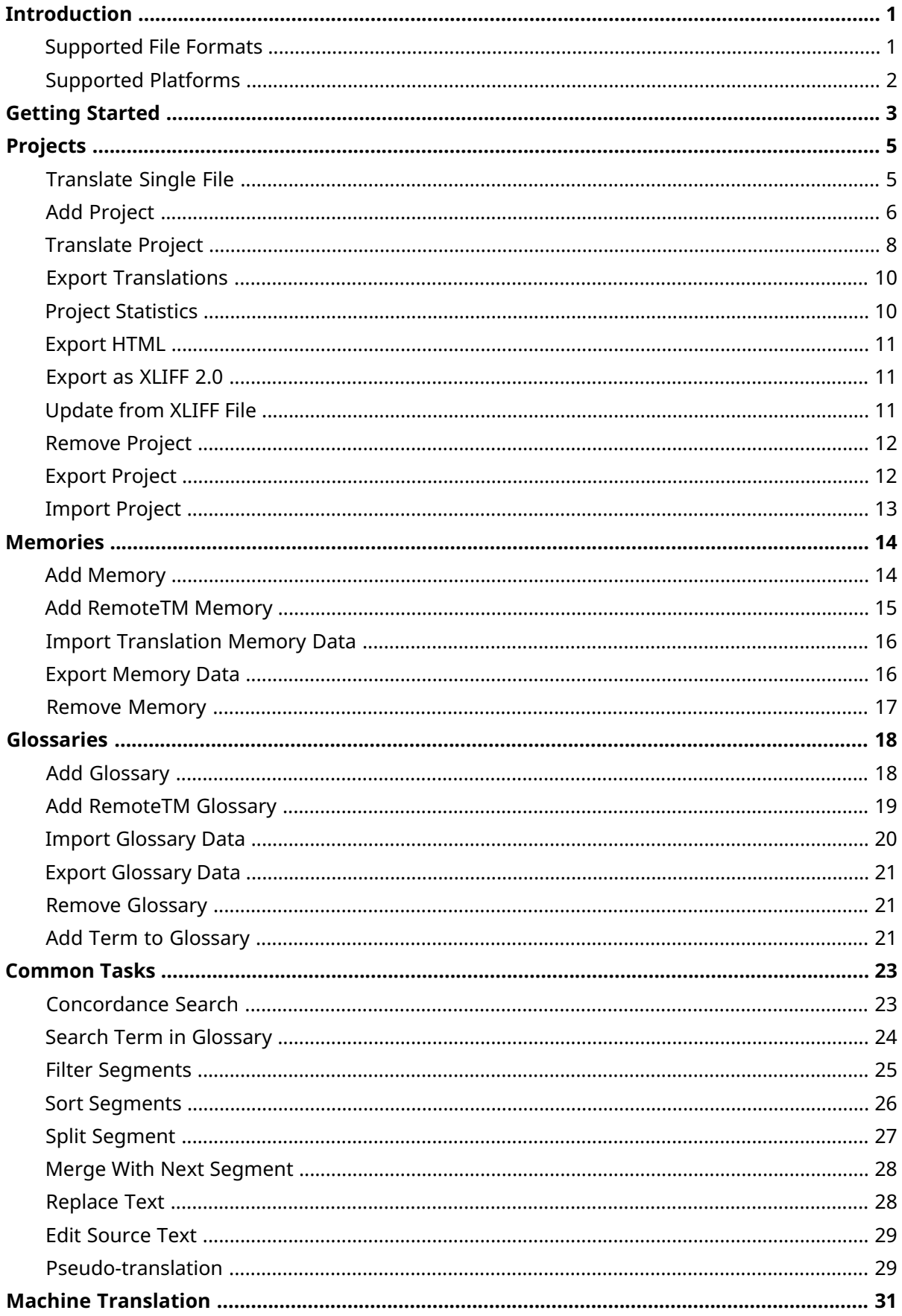

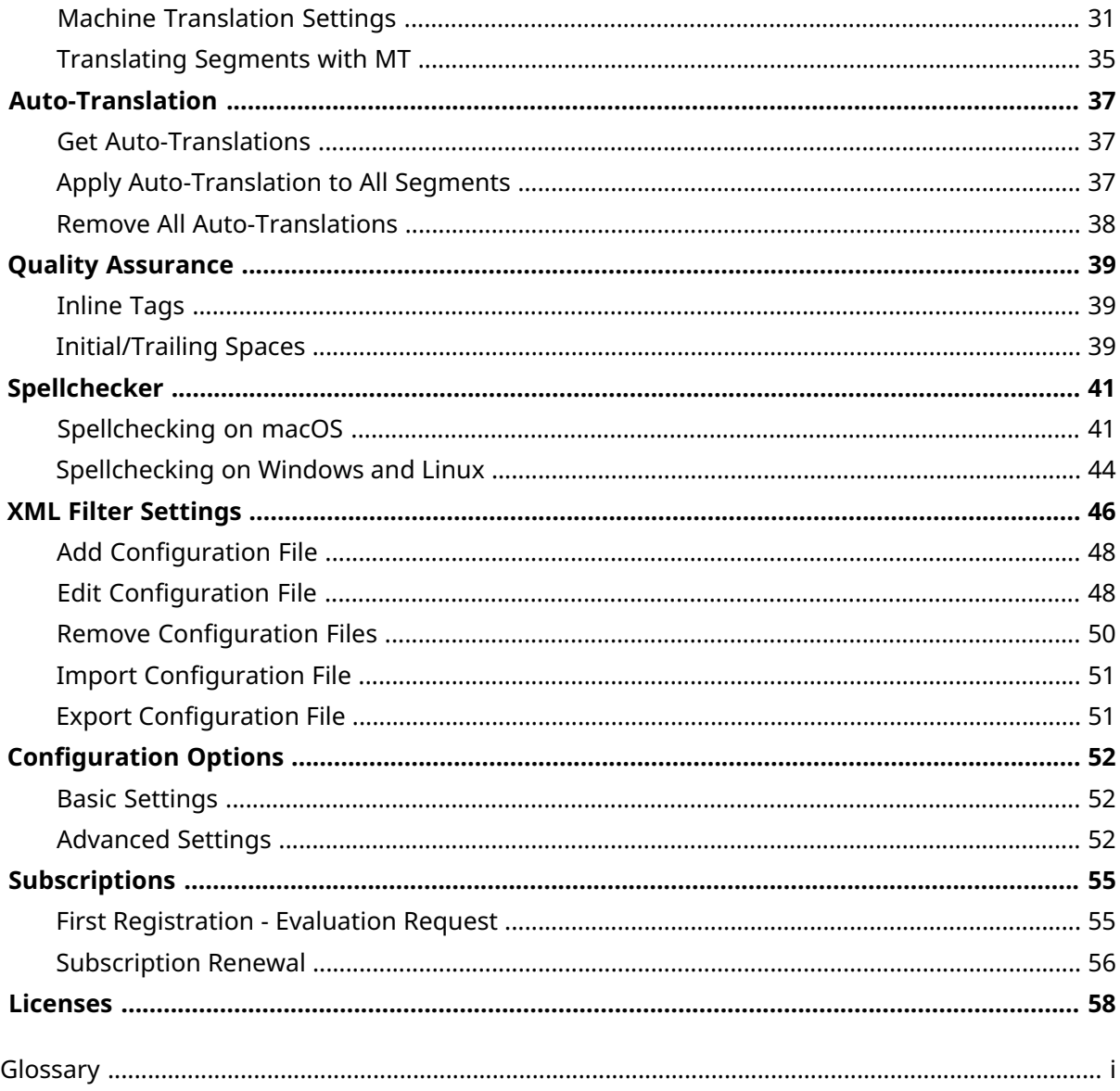

# <span id="page-3-0"></span>**Introduction**

Swordfish is an advanced CAT (Computer Aided [Translation\)](#page-62-1) tool based on Open Standards that supports MS Office, DITA, HTML and other document formats.

<span id="page-3-1"></span>Swordfish usesTM ([Translation](#page-62-2) Memory) and MT(Machine [Translation](#page-62-3)). Supports segment filtering, terminology, customization and more.

## **Supported File Formats**

The file formats currently supported by Swordfish are:

- **General Documentation Types**
	- Adobe InCopy ICML
	- Adobe InDesign Interchange (INX)
	- Adobe InDesign IDML CS4, CS5, CS6 & CC
	- HTML
	- Microsoft Office (2007 and newer)
	- Microsoft Visio XML Drawings (2007 and newer)
	- MIF (Maker Interchange Format)
	- OpenOffice / LibreOffice / StarOffice
	- Plain Text
	- SRT Subtitles

#### • **Localization Files**

- SDLXLIFF (Trados Studio)
- Trados Studio Packages (\*.sdlppx)
- Wordfast/GlobalLink TXML (\*.txml)
- Wordfast/GlobalLink XLIFF (\*.txlf)
- WPML XLIFF (WordPress Multilingual Plugin)
- XLIFF from Other Tools (\*.mqxliff, \*.xliff)

#### • **XML Formats**

- XML (Generic)
- DITA 1.0, 1.1, 1.2 and 1.3
- DocBook 3.x, 4.x and 5.x
- SVG
- Word 2003 ML
- XHTML

#### • **Software Development Types**

- JavaScript
- Java Properties
- JSON
- PHP Arrays
- RC (Windows C/C++ Resources)
- ResX (Windows .NET Resources)

## **Note**

The filter for XML files supports custom configuration. Users can define conversion rules for almost any XML vocabulary. See XML Filter [Settings](#page-48-0) chapter for more details.

## <span id="page-4-0"></span>**Supported Platforms**

Swordfish works on these Operating Systems:

- Microsoft Windows 10 and 11
- macOS Big Sur (11.0), Monterey (12.0), Ventura (13.0) and Sonoma (14.0)
- Linux (with GNOME Desktop Manager)

# <span id="page-5-0"></span>**Getting Started**

Only a few steps are necessary to translate with Swordfish. The basic workflow for translating documents is:

- 1. Setup [memories](#page-5-1) and glossaries
- 2. Create a [project](#page-5-2)
- 3. [Translate](#page-6-0) a project
- 4. Export [translations](#page-6-1)

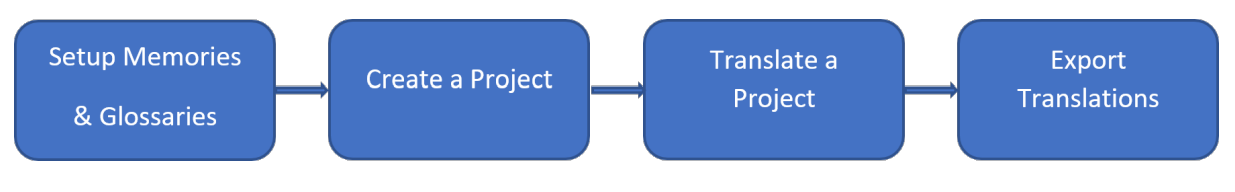

### <span id="page-5-1"></span>**Step 1: Setup Memories and Glossaries**

Swordfish uses [Translation](#page-62-2) Memory (TM) technology to assist translators. It stores your translations in **Memories** and offers them again when you need to translate a similar text.

- 1. Create a Memory to store your translations, following the steps described in the Add [Memory](#page-16-1) section.
- 2. If you have Translation Memory data in [TMX](#page-62-4) format, import your TMX files into your memories following the procedure indicated in the Import [Translation](#page-18-0) Memory Data section.

Use **Glossaries** to store frequent terms and their translations for consulting at translation time. Your glossary entries can also assist in assembling matches with the [Auto-Translation](#page-62-5) engine included in Swordfish.

- 1. Create a Glossary to store your terms, following the instructions from the Add [Glossary](#page-20-1) section.
- 2. If you have terminology data in TMX or TBX format, import your data into your glossaries followingthe procedure indicated in the Import [Glossary](#page-22-0) Data section.

#### <span id="page-5-2"></span>**Note**

You can reuse memories and glossaries in different translation projects. It is not required to create a new memory or glossary at the start of each project.

### **Step 2: Create a Project**

Swordfish allows you to translate one or more files at a time. Translation tasks are organized as **Projects**.

There are two methods for creating projects:

- [Translate](#page-7-1) Single File: use this simplified method for creating a project containing just one file.
- Add [Project:](#page-8-0) use this option when you want to translate several related documents together.

When you create a project from a single file, the file name and location are used as project name.

### <span id="page-6-0"></span>**Step 3: Translate a project**

Follow the instructions from the [Translate](#page-10-0) Project section and translate all segments contained in your project.

<span id="page-6-1"></span>Notice the features listed in the [Common](#page-25-0) Tasks chapter. They provide useful functionality to carry on with the translation task.

### **Step 4: Export translations**

Once you have finished translating your project, follow the steps described in the [Export](#page-12-0) [Translations](#page-12-0) section.

# <span id="page-7-0"></span>**Projects**

Swordfish organizes your translation tasks in **Projects**, where a project is a set of files to be translated together.

The **Projects** tab in Swordfish lists your translation projects and offers direct access to these project-related operations from its toolbar:

- $\cdot$   $\Gamma$  [Translate](#page-7-1) Single File
- Add [Project](#page-8-0)
- $\overline{X}$  [Translate](#page-10-0) Project
- ± Export [Translations](#page-12-0)
- **I** Project [Statistics](#page-12-1)
- **E** [Export](#page-13-0) HTML
- △ [Export](#page-13-1) as XLIFF 2.0
- [Update](#page-13-2) from XLIFF File
- **□** [Remove](#page-14-0) Project
- <span id="page-7-1"></span>• 7 Export [Project](#page-14-1)
- [Import](#page-15-0) Project

## **Translate Single File**

Follow these steps to create a translation project from a single file.

### **Procedure**

- 1. Select the file to translate:
	- Select **File** → **Open...** ([Ctrl+o] on Windows/Linux, [cmd+o] on macOS) from the main menu or click the  $\Gamma$  button on the toolbar of the **Projects** tab. Use the dialog displayed by the Operating System to select a file.
	- Drag a file and drop it in the **Projects** tab.

#### Once you have selected a file, the **Translate File** dialog appears:

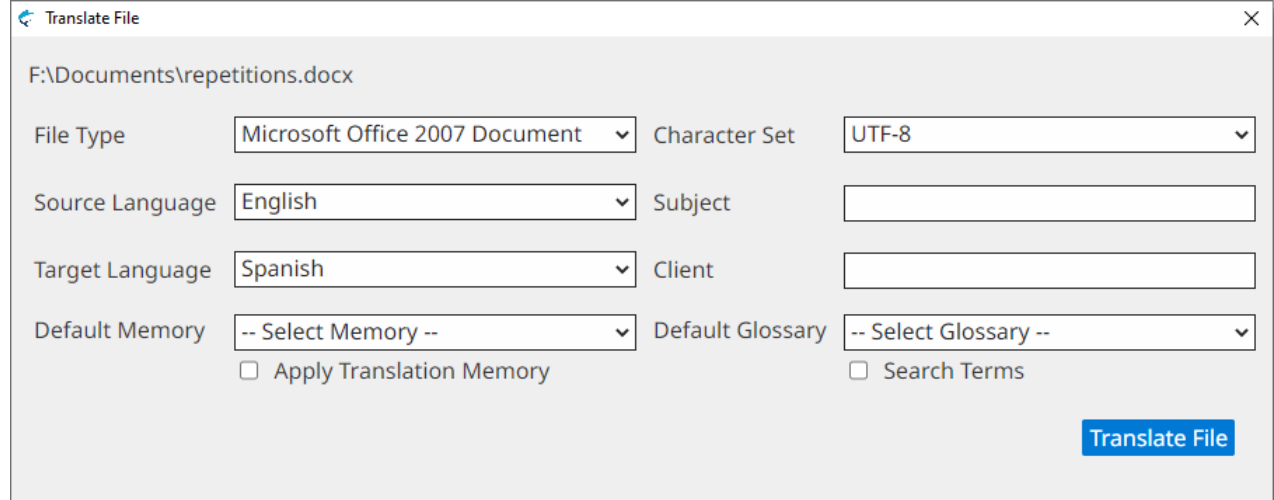

- 2. Complete the fields of the **Translate File** dialog:
	- a. If Swordfish has not detected the right document , select it using the **File Type** drop-down
	- b. if Swordfish has not detected the [character](#page-62-6) set for the document automatically, select it using the **Character Set** drop-down
	- c. Select the source [language](#page-62-7) of your project using the **Source Language** drop-down.
	- d. Select the target [language](#page-63-0) of your project using the **Target Language** drop-down.
	- e. Optionally, enter a subject description for the new project in the **Subject** box, or select an existing value from the drop-down list.
	- f. Optionally, enter a client name for the new memory in the **Subject** box, or select an existing value from the drop-down list.
	- a. Optionally, select a memory for storing your translations using the **Default Memory** drop-down.
	- b. Optionally, select the **Apply Translation Memory** checkbox to incorporate Translation Memory matches from **Default Memory** into your project.
	- c. Optionally, select a glossary for checking terms at translation time using the **Default Glossary** drop-down.
	- d. Optionally, select the **Search Terms** checkbox for fetching all known terms from the **Default Glossary** before starting the translation task.
- 3. Click the **Translate File** button.

<span id="page-8-0"></span>A project creation process is started. Once the project is ready, it is opened for translation.

## **Add Project**

.

A Swordfish project may contain one or more files. Follow these steps to create a project with several files.

### **Procedure**

1. Select **Projects** → **New Project** ([Ctrl+N] on Windows/Linux, [Cmd+N] on macOS) from the main menu or click the button on the toolbar of the **Projects** tab.

The **New Project** dialog appears:

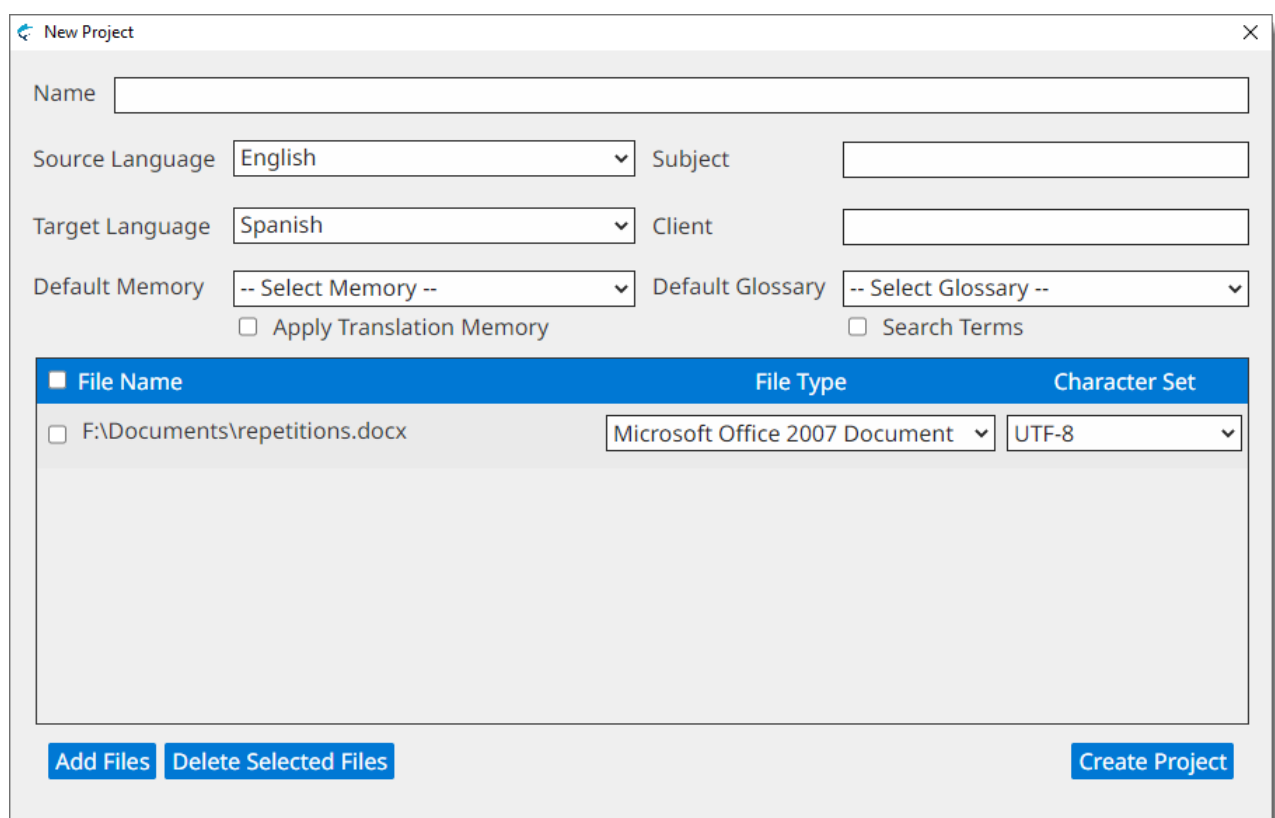

- 2. Complete the fields of the **New Project** dialog:
	- a. Enter a descriptive name for the project in the **Name** text box.
	- b. Select the source [language](#page-62-7) of your project using the **Source Language** drop-down.
	- c. Select the target [language](#page-63-0) of your project using the **Target Language** drop-down.
	- d. Optionally, enter a subject description for the new project in the **Subject** box, or select an existing value from the drop-down list.
	- e. Optionally, enter a client name for the new memory in the **Subject** box, or select an existing value from the drop-down list.
	- f. Optionally, select a memory for storing your translations using the **Default Memory** drop-down.
	- g. Optionally, select the **Apply Translation Memory** checkbox to incorporate Translation Memory matches from **Default Memory** into your project.
	- h. Optionally, select a glossary for checking terms at translation time using the **Default Glossary** drop-down.
	- i. Optionally, select the **Search Terms** checkbox for fetching all known terms from the **Default Glossary** before starting the translation task.
- 3. Click the **Add Files** button to select the files to translate using a dialog from the Operating System.

Make sure that the **File Type** and **Character Set** drop-downs display the right selection for each file. Adjust their values as needed.

- 4. If you want to remove one or more files from the list, select the checkbox from the leftmost column and click the **Delete Selected Files** button.
- 5. Click the **Create Project** button.

<span id="page-10-0"></span>A project creation process is started. Once the project is ready, it is opened for translation.

## **Translate Project**

New projects are opened automatically for translation. To continue work on a closed project:

- 1. In **Projects** tab, click the project that you want to translate.
- 2. Select **Projects** → **Translate Projects** from the main menu or click the button on the toolbar of the **Projects** tab.

## **Note**

You can also double-click on a project in the **Projects** tab to open it for translation.

A project opened for translation looks like this:

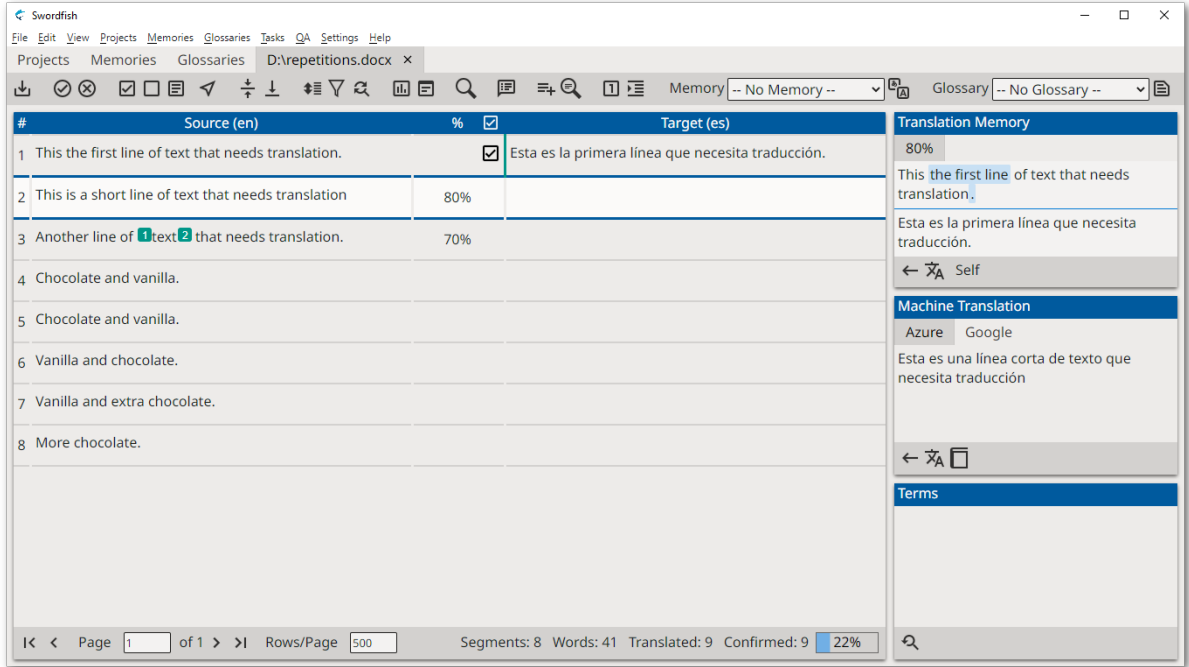

The translation view has these special areas:

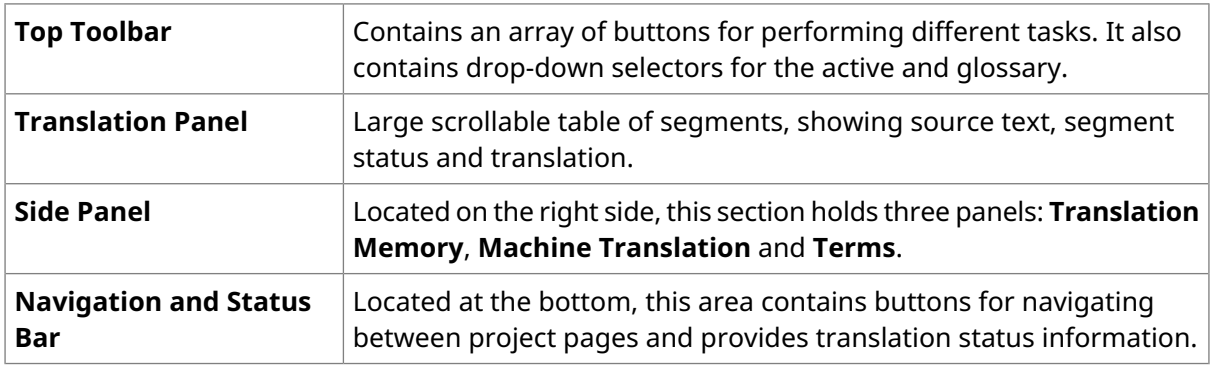

Click on a segment to start translating it. The corresponding row is highlighted and centered on screen (whenever possible) and the cursor is positioned at the start of target text.

Source formatting is represented with green marks containing a number (i.e.: 3). To insert green marks, also known as [inline](#page-62-8) tags, press [Ctrl+N] on Windows/Linux, ([Cmd+N] on macOS) where N is the number in the mark. You can also use the different options for managing tags from Edit menu:

• **Edit** → **Insert Tag** ([Ctrl+T] on Windows/Linux, [Cmd+T] on macOS): displays a window for writing the tag number. Use this option when the number is greater than 10.

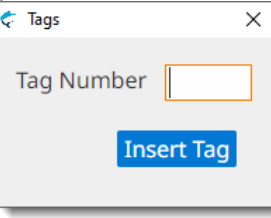

- **Edit** → **Insert Tags...**: opens a submenu for inserting tags 1 to 10.
- **Edit** → **Insert Next Tag** ([Ctrl+Shift+T] on Windows/Linux, [Cmd+Shift+T] on macOS): inserts the tag that follows the highest tag number inserted so far.
- **Edit** → **Insert Remaining Tags** ([Ctrl+Alt+T] on Windows/Linux, [Cmd+Alt+T] on macOS): inserts all tags from source that are not present in target text.
- **Edit** → **Remove All Tags** ([Ctrl+Shift+R] on Windows/Linux, [Cmd+Shift+R] on macOS): removes all tags present in target text.

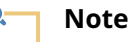

In case there are tag errors or initial/trailing spaces errors in a segment, a warning icon (<sup>O</sup>) is displayed in the center column of the **Translation Panel** when the segment is confirmed.

When the segment is fully translated, press  $[ctr1+E]$  ( $[cmd+E]$  on macOS) or click the  $\boxtimes$  button on the top toolbar to confirm it. When you confirm a segment, its translation is stored in the memory selected in the **Memory** drop-down of the top toolbar and is also automatically propagated to all similar unconfirmed segments.

You have two more options for marking a segment as confirmed:

- Press [Alt+Down Arrow] ([Ctrl+Alt+Down Arrow] on macOS) or click the  $\Box$  button on the top toolbar to **Confirm and go to Next Untranslated** segment.
- Press [ $\text{Alt+Shift+Down}$  ([ $\text{Ctrl+Shift+Down}$  arrow] on macOS) or click the  $\boxplus$  button on the top toolbar to **Confirm and go to Next Unconfirmed** segment.

Use [Page Up] and [Page Down] keys to move to next and previous segments and translate them.

When all segments have been translated, on main menu select **Projects** → **Export HTML**([F5]) or click on the  $\Xi$  button on the top toolbar to export an HTML version of your translations for review. Note any segments with errors and correct them.

To visit a segment knowing its number, in main menu select**Edit** → **Go To Segment...**, click on the or press [Ctrl+G] ([Cmd+G] on macOS). The **Go To Segment** dialog appears:

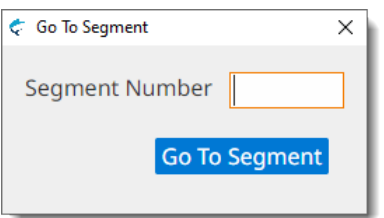

Type the number of the segment you want to review in the **Segment Number** box and click the **Go To Segment** button.

<span id="page-12-0"></span>Finally, use the **Check Inline Tags** [F9] and **Check Initial/Trailing Spaces** [F10] options from **QA** menu to check that your file is properly translated. Pay special attention to errors in tags, because the translated document may become unusable.

## **Export Translations**

Follow these steps to generate translated versions of all files in a project.

### **About this task**

Once all segments have been translated and reviewed, generate the translated version of your project.

#### **Procedure**

1. Select **Projects** → **Export Translations** ([Alt+Ctrl+S] on Windows/Linux, [Alt+Cmd+S] on macOS) from the main menu or click the button on the toolbar of the **Projects** tab or the top toolbar of a translation tab.

The Operating System will display a dialog for selecting where to save the translated documents.

#### <span id="page-12-1"></span>**Results**

After your translations are exported, a new dialog will offer to open the translated file or folder.

## **Project Statistics**

Follow these steps to generate an statistic report from a project.

### **About this task**

Knowing the number of segments, words and available TM matches in a project is essential to estimate the cost of a translation job.

Swordfish statistic analysis generates word counts and segment counts at file and project levels, including the availability of Translation Memory matches at different ranges.

#### **Procedure**

1. Select **Projects** → **Project Statistics** from the main menu or click the  $\overline{w}$  on the toolbar of the **Projects** tab or the top toolbar of a translation tab.

An HTML file containing projects statistics is generated and automatically opened in the default web browser.

## <span id="page-13-0"></span>**Export HTML**

Follow these steps to export your project as an HTML file for review.

#### **Procedure**

1. Select **Projects**  $\rightarrow$  **Export HTML** ([F5]) from the main menu or click the  $\Xi$  on the toolbar of the **Projects** tab or the top toolbar of a translation tab.

### **Results**

<span id="page-13-1"></span>An HTML view of all segments is generated and automatically opened in the default web browser.

## **Export as XLIFF 2.0**

Follow these steps to export a project for translation or review in a tool that supports the [XLIFF](#page-63-1) 2.0 standard.

### **About this task**

- Use this option to share the contents of a project for translation or review with colleagues using tools that support XLIFF 2.0.
- Use the [Update](#page-13-2) from XLIFF File option to update the project with the translated or reviewed content.

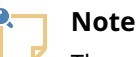

The exported XLIFF file cannot be used to create translated versions of the documents in the project.

#### **Procedure**

- 1. On the **Projects** tab, select the project that you want to export by clicking on it.
- 2. Select **Projects** → **Export as XLIFF 2.0** from the main menu or click the button on the toolbar of the **Projects** tab.

<span id="page-13-2"></span>The operating system displays a dialog for selecting the name and location of the XLIFF file to be created.

#### **Results**

An export process is started and an export indicator is displayed until an XLIFF file is created.

## **Update from XLIFF File**

Follow these steps to update a project using the translations in an XLIFF file.

### **About this task**

After exporting a project as XLIFF 2.0 for translation or review, use this option to update the content of the project with the content of the processed XLIFF file.

### **Procedure**

1. Select **Projects** → **Update from XLIFF File** from the main menu or click on the button on the toolbar of the **Projects** tab.

The operating system displays a dialog for selecting the name and location of the XLIFF file to process.

### **Results**

<span id="page-14-0"></span>An import process is started and an import indicator is displayed until the update process is complete.

## **Remove Project**

Follow these steps to permanently remove a Project from Swordfish.

### **Procedure**

- 1. In **Projects** tab, select all projects that you want to remove by clicking on them.
- <span id="page-14-1"></span>2. Select **Project** → **Remove Projects** from the main menu or click the button on the toolbar of the **Projects** tab.
- 3. Confirm projects removal in the dialog that is displayed.

## **Export Project**

Follow these steps to export a project as [XLIFF](#page-63-1) 2.0 file.

### **About this task**

Export projects as XLIFF 2.0 files for backup purposes or to continue working in a different computer that has Swordfish.

#### **Note**

Exported XLIFF files contain everything required to generate translated versions of the documents contained in the project on any computer using Swordfish, [Open](https://www.maxprograms.com/products/openxliff.html) XLIFF [Filters](https://www.maxprograms.com/products/openxliff.html) or XLIFF [Manager](https://www.maxprograms.com/products/xliffmanager.html).

### **Procedure**

- 1. On the **Projects** tab, select the project that you want to export by clicking on it.
- 2. Select **Projects**  $\rightarrow$  **Export Project** from the main menu or click the  $\lambda$  button on the toolbar of the **Projects** tab.

The operating system displays a dialog for selecting the name and location of the XLIFF file to create.

<span id="page-15-0"></span>An export process is started and an export indicator is displayed until the process is complete.

## **Import Project**

Follow these steps to create a new project from an [XLIFF](#page-63-1) 2.0 project file exported by Swordfish.

### **About this task**

Use this option to import a projet created by Swordfish in another computer. or for importing a project file from Swordfish that has been processed using a different tool.

### **Procedure**

1. Select **Projects** → **Import Project** from the main menu or click on the button on the toolbar of the **Projects** tab.

The **Import Project File** dialog is displayed:

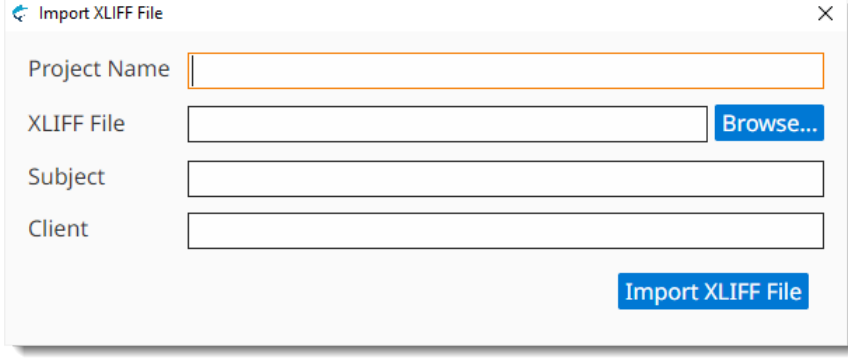

- 2. Enter a descriptive name for the project in the **Project Name** text box.
- 3. Type the name of the XLIFF file to import in the **Project File** text box or click the **Browse...** button next to it to select an XLIFF file from the file system.
- 4. Optionally, enter a subject description for the new project in the **Subject** box, or select an existing value from the drop-down list.
- 5. Optionally, enter a client name for the new project in the **Client** box, or select an existing value from the drop-down list.
- 6. Click the **Import Project File** button.

# <span id="page-16-0"></span>**Memories**

Swordfish stores your translations in **Memories** for later reuse.

The **Memories** tab in Swordfish lists your translation memories and offers direct access to these memory-related operations from its toolbar:

- □ Add [Memory](#page-16-1)
- **□** Remove [Memory](#page-19-0)
- [Import](#page-18-0) TMX File
- 7 Export [Memory](#page-18-1) as TMX File
- [Concordance](#page-25-1) Search
- $\triangle$  Add [RemoteTM](#page-17-0) Memory

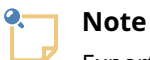

Export your memories as TMX files frequently and save the TMX files in a safe place as backup.

## <span id="page-16-1"></span>**Add Memory**

Follow these steps to create a Memory for storing your [Translation](#page-62-2) Memory (TM) data.

#### **Procedure**

1. Select **Memories** → Add Memory from the main menu or click the **D** button on the toolbar of the **Memories** tab.

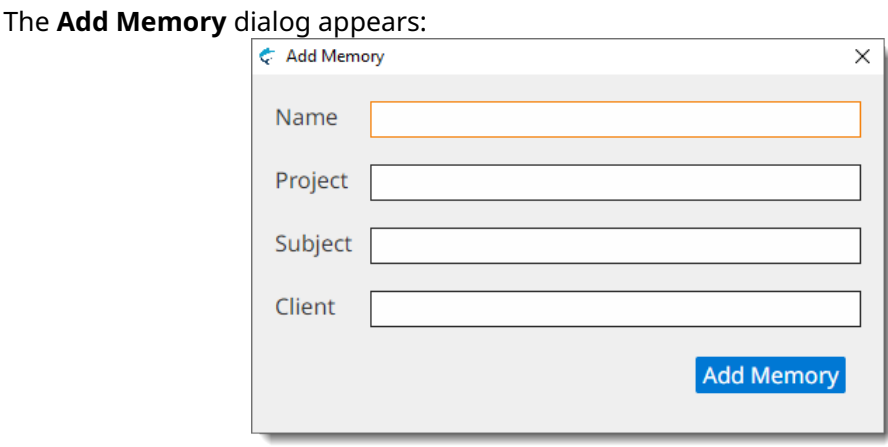

- 2. Type a descriptive name for the new memory in the **Name** text box.
- 3. Optionally, enter a project description for the new memory in the **Project** box, or select an existing value from the drop-down list.
- 4. Optionally, enter a subject description for the new memory in the **Subject** box, or select an existing value from the drop-down list.
- 5. Optionally, enter a client name for the new memory in the **Subject** box, or select an existing value from the drop-down list.
- <span id="page-17-0"></span>6. Click the **Add Memory** button to create a new memory.

## **Add RemoteTM Memory**

Follow these steps to add a memory hosted on a [RemoteTM](#page-62-9) server instance to Swordfish.

#### **About this task**

#### **Procedure**

1. Select **Memories**  $\rightarrow$  Add RemoteTM Memory from the main menu or click the  $\bigcirc$  button on the toolbar of the **Memories** tab.

The **RemoteTM Server** dialog appears:

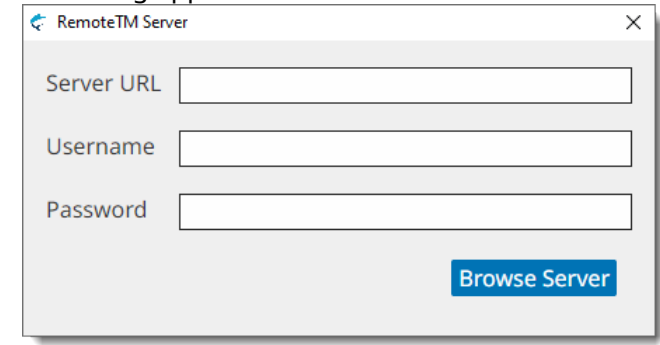

- 2. Type the RemoteTM server address in the **Server URL** text box.
- 3. Enter your RemoteTM username in the **Username** text box.
- 4. Type your RemoteTM password in the **Password** text box.
- 5. Click the **Browse Server** button.

#### The **RemoteTM Server** dialog appears:

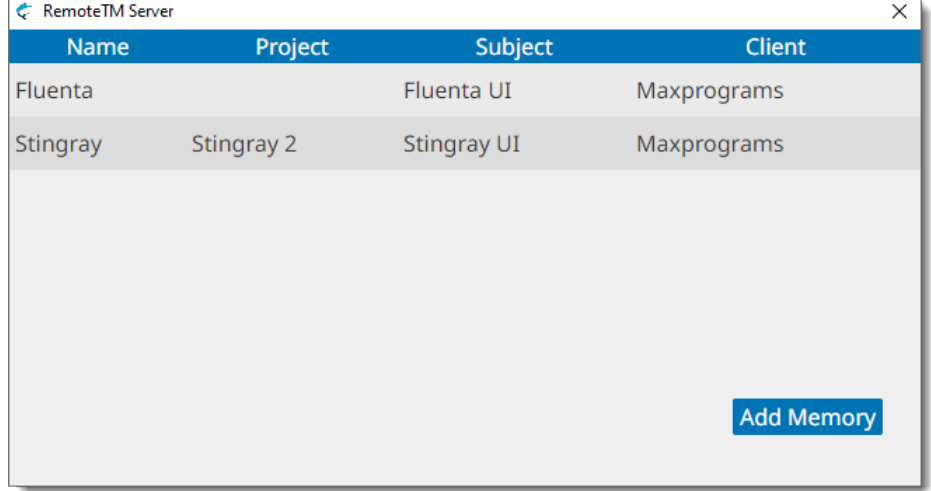

6. Select one or more memories. To select more than one memory, keep the  $Ct1$  key (CMD on macOS) pressed while you click on the desired rows.

7. Click the **Add Memory** button.

### **Results**

<span id="page-18-0"></span>On success, selected memories are added to the memories list.

## **Import Translation Memory Data**

Follow these steps to import Translation Memory Data from [TMX](#page-62-4) files into Swordfish memories.

### **Procedure**

- 1. In the **Memories** tab, select the memory into wich you want to import a TMX file by clicking on it.
- 2. Select **Memories**  $\rightarrow$  **Import TMX File** from the main menu or click the  $\rightarrow$  button on the toolbar of the **Memories** tab.

#### The **Import TMX File** dialog appears:

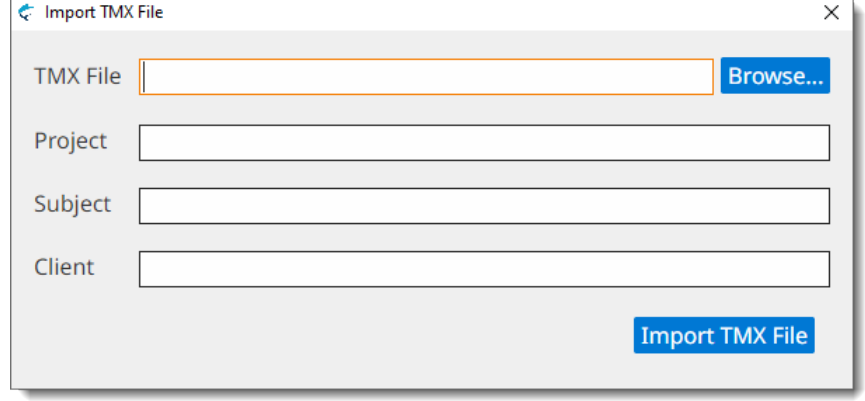

- 3. Type the name of the TMX file to import in the **TMX File** text box or click the **Browse...** button next to it to select a TMX file from the file system.
- 4. Optionally, enter a project description for the TMX data in the **Project** box, or select an existing value from the drop-down list.
- 5. Optionally, enter a subject description for the TMX data in the **Subject** box, or select an existing value from the drop-down list.
- 6. Optionally, enter a client name for the TMX data in the **Client** box, or select an existing value from the drop-down list.
- <span id="page-18-1"></span>7. Click the **Import TMX File** button.

#### **Results**

An import process is started.The number of imported entries is displayed when the import process completes.

## **Export Memory Data**

Follow these steps to export the content of your memories to [TMX](#page-62-4) files

## **About this task**

Export your Translation Memory data as TMX files regularly and keep a copy of the exported TMX as backup.

### **Procedure**

- 1. In the **Memories** tab, select the memory that you want to export as a TMX file by clicking on it.
- 2. Select **Memories**  $\rightarrow$  **Export Memory as TMX File** from the main menu or click the  $\lambda$  button on the toolbar of the **Memories** tab.

The operating system displays a dialog for selecting the name and location of the TMX file to create.

## <span id="page-19-0"></span>**Results**

An export process is started and an export indicator is displayed until the process is complete.

## **Remove Memory**

Follow these steps to permanently remove a Memory from Swordfish.

### **Procedure**

- 1. In the **Memories** tab, select all memory that you want to remove by clicking on them.
- 2. Select **Memories** → **Remove Memory** from the main menu or click the  $\bar{D}$  button on the toolbar of the **Memories** tab.
- 3. Confirm memories removal in the dialog displayed by the Operating System.

# <span id="page-20-0"></span>**Glossaries**

Swordfish stores your terminology data in **Glossaries**.

The **Glossaries** tab in Swordfish lists your glossaries and offers direct access to these terms-related operations from its toolbar:

- Add [Glossary](#page-20-1)
- **□** Remove [Glossary](#page-23-1)
- Import [Glossary](#page-22-0)
- 7 Export [Memory](#page-23-0) as TMX File
- $\equiv$  Add Term to [Glossary](#page-23-2)
- **Q** Search Term in [Glossary](#page-26-0)
- $\triangle$  Add [RemoteTM](#page-21-0) Glossary

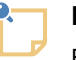

**Note**

Export your glossaries as TMX files frequently and save the TMX files in a safe place as backup.

## <span id="page-20-1"></span>**Add Glossary**

Follow these steps to create a Glossary for storing your terminology data

#### **Procedure**

1. Select **Glossaries** → **Add Glossary** from the main menu or click the button on the toolbar of the **Glossaries** tab.

The **Add Glossary** dialog appears:

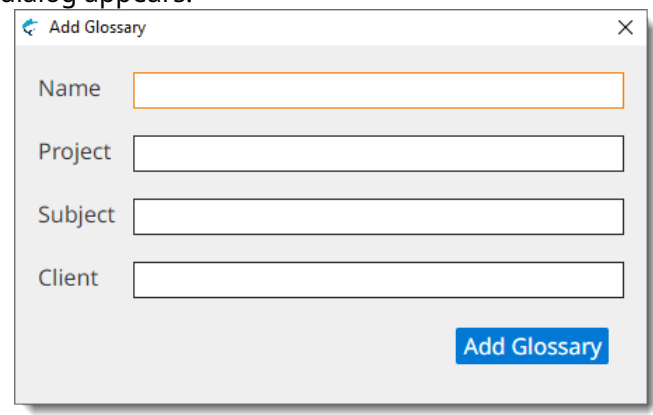

- 2. Type a descriptive name for the new glossary in the **Name** text box.
- 3. Optionally, enter a project description for the new glossary in the **Project** box, or select an existing value from the drop-down list.
- 4. Optionally, enter a subject description for the new glossary in the **Subject** box, or select an existing value from the drop-down list.
- 5. Optionally, enter a client name for the new glossary in the **Subject** box, or select an existing value from the drop-down list.
- <span id="page-21-0"></span>6. Click the **Add Glossary** button to create a new glossary.

## **Add RemoteTM Glossary**

Follow these steps to add a glossary hosted on a [RemoteTM](#page-62-9) server instance to Swordfish.

#### **About this task**

#### **Procedure**

1. Select **Glossary** → **Add RemoteTM Glossary** from the main menu or click the button on the toolbar of the **Glossaries** tab.

The **RemoteTM Server** dialog appears:

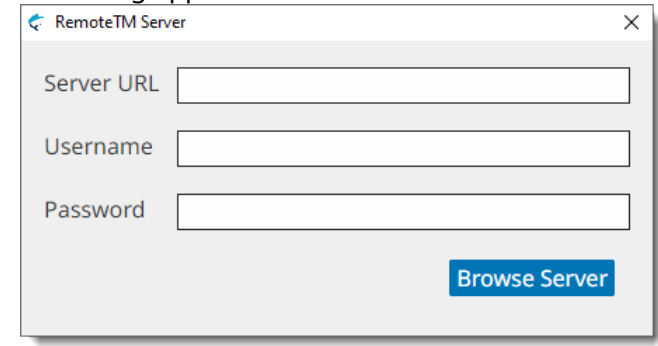

- 2. Type the RemoteTM server address in the **Server URL** text box.
- 3. Enter your RemoteTM username in the **Username** text box.
- 4. Type your RemoteTM password in the **Password** text box.
- 5. Click the **Browse Server** button.

#### The **RemoteTM Server** dialog appears:

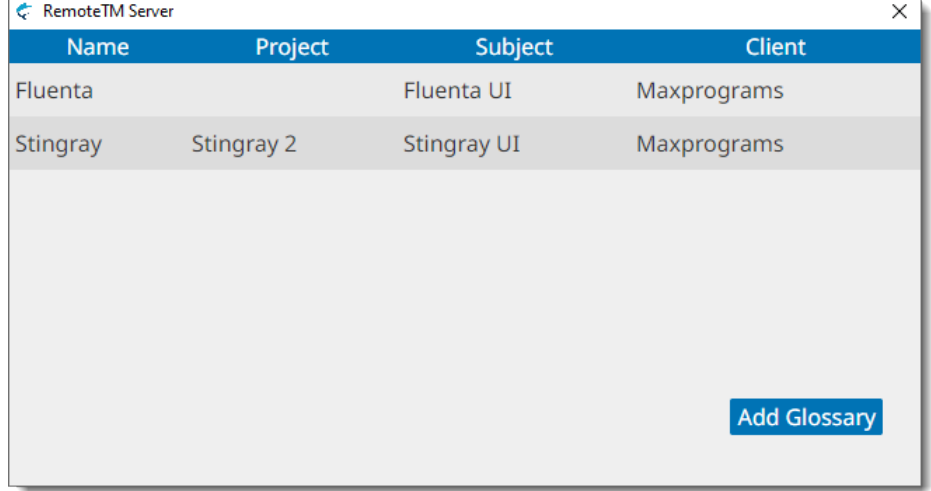

6. Select one or more glossaries. To select more than one glossary, keep the  $ctr1$  key (CMD on macOS) pressed while you click on the desired rows.

7. Click the **Add Glossary** button.

### **Results**

<span id="page-22-0"></span>On success, selected glossaries are added to the glossaries list.

## **Import Glossary Data**

Follow these steps to import glossary data from [TMX](#page-62-4) or [TBX](#page-62-10) files into Swordfish glossaries.

### **About this task**

Swordfish allows importing terminology data into Glossaries from TMX and TBX files. Two TBX versions are supported:

- TBX version 2, also known as ISO 30042:2008, originally released in 2002 by LISA's OSCAR special interest group.
- TBX version 3, also known as ISO 30042:2019, latest release from ISO.

#### **Procedure**

- 1. In the **Glossaries** tab, select the glossary into wich you want to import a glossary file by clicking on it.
- 2. Select **Glossaries**  $\rightarrow$  **Import Glossary** from the main menu or click the  $\rightarrow$  buttom on the toolbar of the **Glossaries** tab.

The **Import Glossary File** dialog appears:

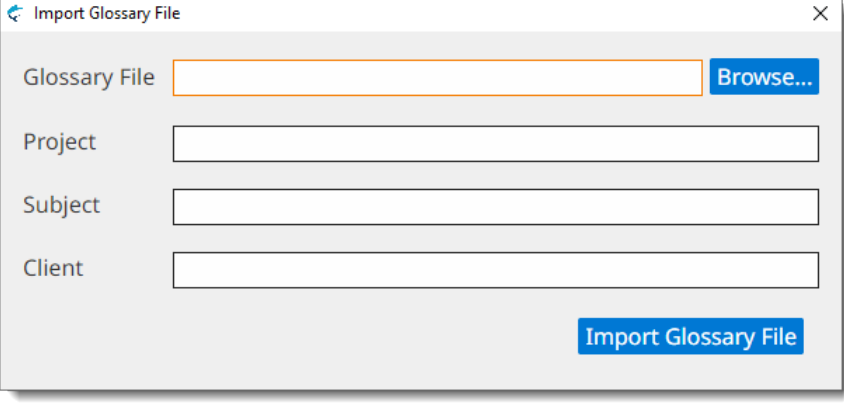

- 3. Type the name of the file to import in the **Glossary File** text box or click the **Browse...** button next to it to select a TMX or TBX file from the file system.
- 4. Optionally, enter a project description for the glossary data in the **Project** box, or select an existing value from the drop-down list.
- 5. Optionally, enter a subject description for the glossary data in the **Subject** box, or select an existing value from the drop-down list.
- 6. Optionally, enter a client name for the glossary data in the **Client** box, or select an existing value from the drop-down list.
- 7. Click the **Import Glossary File** button.

An import process is started.The number of imported entries is displayed when the import process completes.

## <span id="page-23-0"></span>**Export Glossary Data**

Follow these steps to export the content of your glossaries to TMX files

### **About this task**

Export your glossary data as [TMX](#page-62-4) files regularly and keep a copy of the exported TMX as backup.

#### **Procedure**

- 1. In the **Glossaries** tab, select the glossary that you want to export as a TMX file by clicking on it.
- 2. Select **Memories**  $\rightarrow$  **Export Glossary** from the main menu or click the  $\lambda$  button on the toolbar of the **Glossaries** tab.

The operating system displays a dialog for selecting the name and location of the TMX file to create.

#### <span id="page-23-1"></span>**Results**

An export process is started and an export indicator is displayed until the process is complete.

## **Remove Glossary**

Follow these steps to permanently remove a Glossary from Swordfish.

#### **Procedure**

- <span id="page-23-2"></span>1. In the **Glossaries** tab, select all glossaries that you want to remove by clicking on them.
- 2. Select **Glossaries** → **Remove Glossary** from the main menu or click the  $\bar{D}$  button on the toolbar of the **Glossaries** tab.
- 3. Confirm glossaries removal in the dialog displayed by the Operating System.

## **Add Term to Glossary**

Follow these steps for storing a term pair in a glossary.

#### **About this task**

You can add term pairs to a glossary while translating a project or from the **Glossaries** tab.

#### **Procedure**

- 1.  $\cdot$  If you are adding a term from a translation tab, make sure a glossary is selected in the **Glossary** drop-down.
	- If you are adding a term from the **Glossaries** tab, select a glossary for storing the term.

2. Select **Glossaries** → **Add Term to Glossary** ([Ctrl+B] on Windows/Linux, [Cmd+B] on macOS) from the main menu or click the  $\equiv$ + button on the toolbar of the Glossaries tab or the translation tab top toolbar.

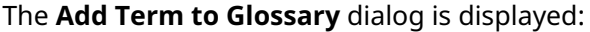

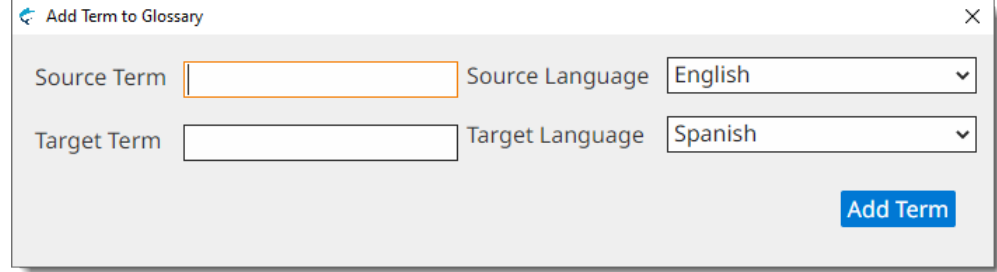

- 3. Type source term in the **Source Term** text box.
- 4. Select the language of source term using the **Source Language** drop-down.
- 5. Type target term in the **Target Term** text box
- 6. Select the language of target term using the **Target Language** drop-down.
- 7. Click the **Add Term** button.

# <span id="page-25-0"></span>**Common Tasks**

Common tasks usually performed while translating are:

- Q [Concordance](#page-25-1) Search
- **Q** Search Term in [Glossary](#page-26-0)
- $\nabla$  Filter [Segments](#page-27-0)
- **\*** Sort [Segments](#page-28-0)
- $\cdot$   $\div$  Split [Segment](#page-29-0)
- $\perp$  Merge [Segments](#page-30-0)
- **a** [Replace](#page-30-1) Text
- <span id="page-25-1"></span>• Edit [Source](#page-31-0) Text
- [Pseudo-Translation](#page-31-1)

## **Concordance Search**

A concordance search allows you to search for a given text in one or more Memories.

### **About this task**

You can search for text while translating a project or from the **Memories** tab.

#### **Procedure**

- 1. If you are searching from a translation tab, make sure a memory is selected in the **Memory** drop-down.
	- If you are searching from the **Memories** tab, select one or more memories for performing the search.

To select more than one memory in **Memories** tab, hold the [Ctrl] key ([Cmd] key on macOS) while clicking on the memories of your interest

2. Select **Memories** → **Concordance Search** ([Ctrl+Y] on Windows/Linux, [Cmd+Y] on macOS) from the main menu or click the  $\Omega$  button on the toolbar of the **Memories** tab or the translation tab top toolbar.

The **Concordance Search** dialog appears:

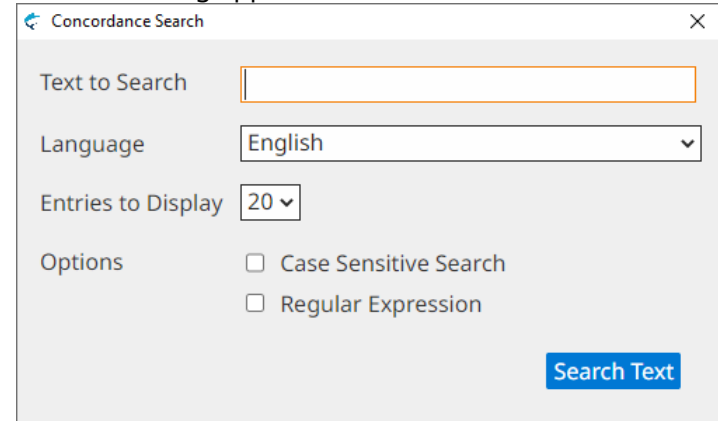

3. Type the text to search in the **Text to Search** text box.

If you are searching from a translation tab, you can select text in source or target columns, press [Ctrl+Y] ( [Cmd+Y] on macOS) and the text will be automatically added to the **Text to Search** text box.

4. Select the language to use when performing the search using the **Language** drop-down.

Language value is automatically adjusted if the **Concordance Search** dialog is opened with a keyboard shortcut after selecting source or target text in a translationt tab.

- 5. Select the maximum number of entries to display in the **Entries to Display** drop-down.
- 6. Optionally, select the **Case Sensitive Search** checkbox if you want to search only for entries that exactly match the text entered on the **Text to Search** text box.
- 7. Optionally, select the **Regular Expression** checbox if the text entered in the **Text to Search** box should be treated as a regular [expression](#page-62-11) for searching.
- 8. Click the **Search Text** button

#### **Results**

A search is performed in the selected memories and results are displayed in a dialog like this:

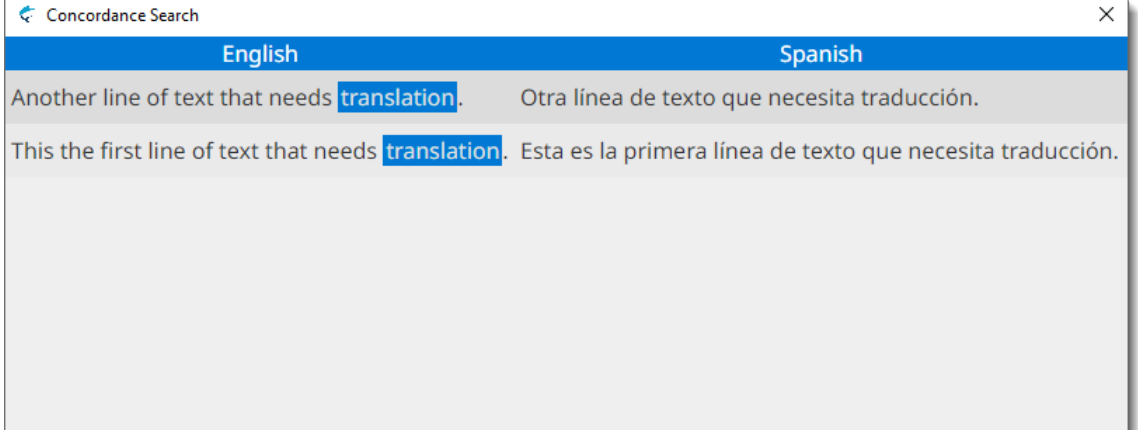

## <span id="page-26-0"></span>**Search Term in Glossary**

#### **About this task**

You can search terms while translating a project or from the **Glossaries** tab.

#### **Procedure**

- 1. If you are searching from a translation tab, make sure a glossary is selected in the **Glossary** drop-down.
	- If you are searching from the **Glossaries** tab, select a glossary for performing the search.
- 2. Select **Glossaries** → **Search Term in Glossay** ([Ctrl+D] on Windows/Linux, [Cmd+D] on macOS) from the main menu or click the **Q** button on the toolbar of the **Glossaries** tab or the translation tab top toolbar.

The **Term Search** dialog is displayed:

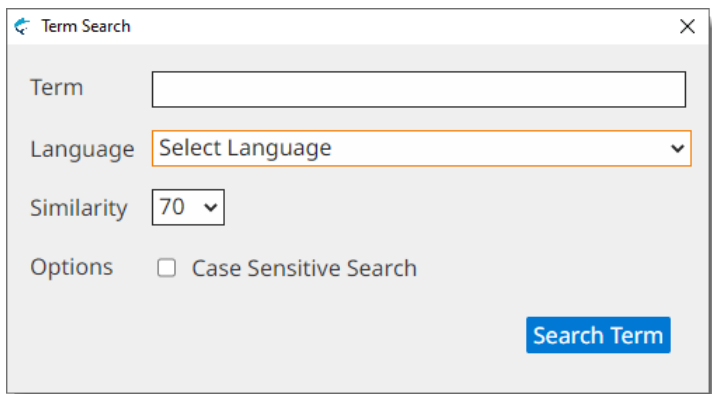

- 3. Type the term to search in the **Term** text box.
- 4. Select the language to use when performing the search using the **Language** drop-down.
- 5. Select the minimum similarity porcentage to use when searching using the **Similarity** drop-down.
- 6. Optionally, select the **Case Sensitive Search** checkbox if you want to search only for entries that exactly match the text entered on the **Term** text box.
- 7. Click the **Search Term** button.

<span id="page-27-0"></span>On success, a dialog containing a list of matching results is displayed.

## **Filter Segments**

Follow these steps to filter segments and view only those segments that contain a given text.

#### **About this task**

Use segment filtering to find segments containing text that you want to edit.

### **Procedure**

1. Select **View** → **Filter Segments** ([Ctrl+F] on Windows/Linux, [Cmd+F] on macOS) from the main menu or click the  $\nabla$  button from the top toolbar.

The **Filter Segments** dialog appears:

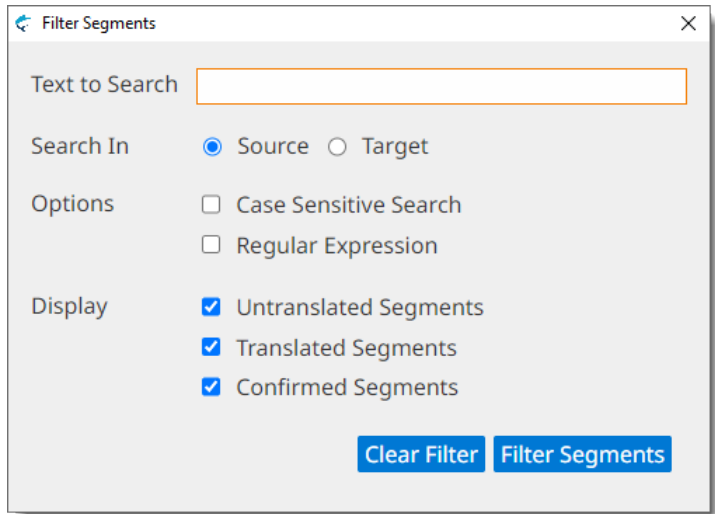

- 2. Type the text to search in the **Text to Search** text box.
- 3. Select where to search by checking either **Source** or **Target** radio buttons.
- 4. Optionally, select the **Case Sensitive Search** checkbox if you want to search only for entries that exactly match the text entered on the **Text to Search** text box.
- 5. Optionally, select the **Regular Expression** checkbox if the text entered in the **Text to Search** box should be treated as a regular [expression](#page-62-11) for searching.
- 6. Choose the types of segments to include in filtered results, by selecting/deselecting the checkbox for **Untranslated Segments**, **Translated Segments** or **Confirmed Segments**.
- 7. Click the **Filter Segments** button.

<span id="page-28-0"></span>Translation view is updated, displaying only segments that contain the filtered text. Filtering remains active until the **Filter Segments** dialog is reopened and the **Clear Filter** button is clicked.

## **Sort Segments**

Follow these steps to sort segments on source/target text or on segment translation status.

#### **About this task**

Sometimes you may need to sort segment on text content for review. A common case is the need to review segments that contain numbers.

It is also convenient to sort segments according to translation status when you want to keep all untranslated or unconfirmed segments together.

#### **Procedure**

1. Select **View**  $\rightarrow$  **Sort Segments** ([F3]) from the main menu or click the  $*$  button on the top toolbar.

The **Sort Segments** dialog is displayed:

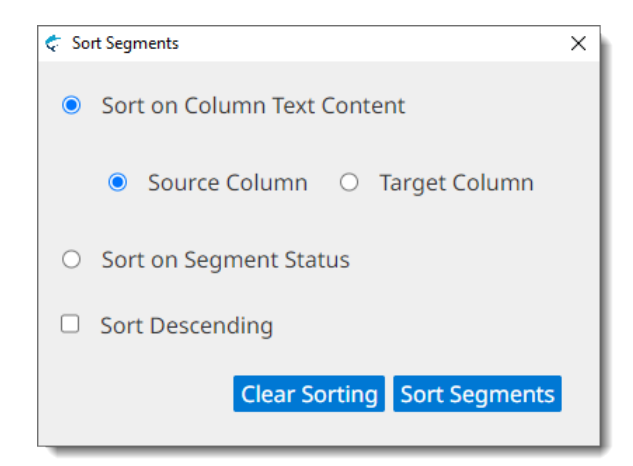

- 2. Select how to sort segments
	- Choose **Sort on Column Text Content** if you want to sort segments on **Source Column** or **Target Column** text.
	- Choose **Sort on Segment** Status if you want to sort segments according to their translation status: *Translated*, *Untranslated* and *Confirmed*.
- 3. Optionally, select the **Sort Descending** checkbox if you want to sort segments in reverse order.
- 4. Click the **Sort Segments** button.

<span id="page-29-0"></span>Translation view is updated, displaying segments in the requested order. Sorting remains in effect until the **Sort Segments** dialog is reopened and the **Clear Sorting** button is clicked.

## **Split Segment**

Folow these steps to split a segment in two at translation time.

#### **About this task**

#### **Procedure**

- 1. In a projects translation tab, select the segment that you want to split.
- 2. Select **Edit** → **Split Segment** ([Ctrl+H] on Windows/Linux, [Cmd+H] on macOS) from the main menu or click the  $\dot{\tau}$  button on the top toolbar.

Source text is selected and highlighed in a different color.

- 3. Place the cursor at the point where you want to split the segment.
- 4. Press [Enter].

#### **Results**

On success, the segment is split at the selected point and the screen is updated to reflect the changes.

## <span id="page-30-0"></span>**Merge With Next Segment**

Follow these steps to merge two conscutive segments at translation time.

### **About this task**

Sometimes you may want to merge two consecutive segments to correct a segmentation error or to produce a translation that would be better rearranging text.

You can merge segments that belong to the same paragraph. Segments that can be merged are displayed with the same border color in the number column, as shown in the following picture:

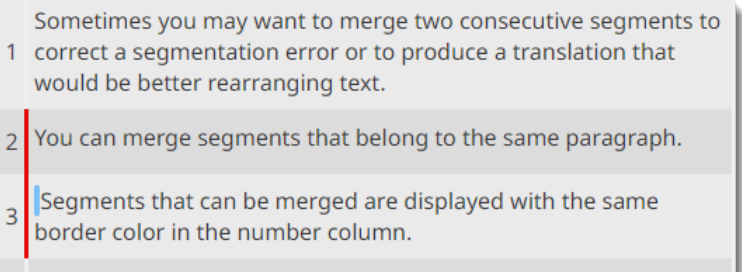

4 Isolated segments don't have a special border color.

#### **Procedure**

- 1. In a project transation tab, select the first of the two segments that you want to merge.
- 2. Select **Edit** → **Merge With Next Segment** ([Ctrl+J] on Windows/Linux, [Cmd+J] on macOS) from the main menu or click the  $\frac{1}{2}$  button on the top toolbar.

#### <span id="page-30-1"></span>**Results**

On success, selected segment is merged with the following one and the screen is updated to reflect the merge.

## **Replace Text**

Follow these steps to replace all appearances of a given text with a different text in all segments.

### **Procedure**

1. Select **Edit** → **Replace Text** ([Alt+Ctrl+F] on Windows/Linux, [Alt+Cmd+F] on macOS) from the main menu or click the  $\alpha$  button on the top toolbar.

The Replace Text dialog is displayed:

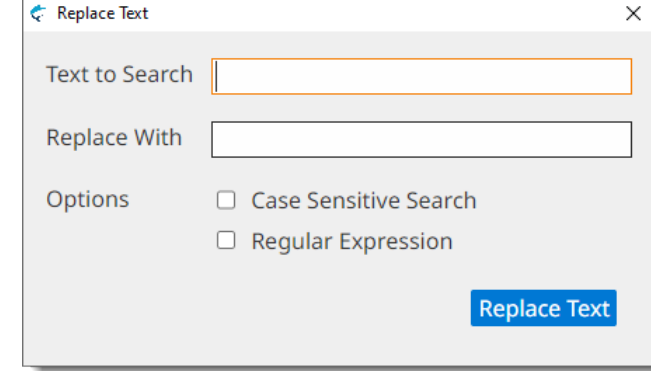

- 2. Type the text to be replaced in the **Text to Search** text box.
- 3. Type the replacement text in the **Replace With** text box.
- 4. Optionally, select the **Case Sensitive Search** checkbox if you want to search only for entries that exactly match the text entered on the **Text to Search** text box.
- 5. Optionally, select the **Regular Expression** checkbox if the text entered in the **Text to Search** box should be treated as a regular [expression](#page-62-11) for searching.
- <span id="page-31-0"></span>6. Click the **Replace Text** button.

## **Edit Source Text**

Follow these steps to edit the source text of a segment.

#### **About this task**

When source text contains errors, you may want to correct them to ensure that your memories contain accurate translations.

#### **Procedure**

- 1. Select the segment you wish to edit.
- 2. Select **Edit** → **Edit Source Text** from the main menu or press [Alt+F2].

The background color of segment source changes and text becomes editable.

3. Make all required changes

Avoid reordering or removing tags. If changes in tags are made, it may not be possible to export translations from the project.

- <span id="page-31-1"></span>4. At any time:
	- Press the [Escape] key to discard all changes.
	- Press [Alt+Enter] to save your changes, remaining in current segment.
	- Click on another segment to save your changes and continue editing the selected segment.

## **Pseudo-translation**

Use pseudo-translation to simulate the process of translating text into another language.

#### **About this task**

Pseudo-translation provides a quick way to test your translation process. Pseudo-translation, also known as *mock translation*, is typically used to test if an application can correctly handle translated text.

Swordfish pseudo-translation replaces all vowels in source text with accented vowels in target text.

#### **Procedure**

1. Select **Tasks** → **Pseudo-translate Untranslated Segments**from the main menu.

Targets of all untranslated segments are populated with a copy of source text that has all regular vowels replaced with accented versions.

# <span id="page-33-0"></span>**Machine Translation**

Swordfish supports six Machine [Translation](#page-62-3) (MT) engines:

- Azure Translator Text
- DeepL API
- ChatGPT
- Google Cloud Translation
- ModernMT
- Yandex Translate API

Using Machine Translation is a two-step process:

- <span id="page-33-1"></span>1. Configure Machine [Translation](#page-33-1) engines options.
- 2. Request the [translation](#page-37-0) of individual segments or the complete file at translation time.

## **Machine Translation Settings**

#### **About this task**

Follow these steps to configure the credentials used when requesting Machine Translations.

#### **Procedure**

- 1. On macOS, select **Apple** → **Preferences** → **Settings** on the menu or press [Cmd + ,].
	- On Windows or Linux main menu, select **Settings** → **Preferences**.

#### The **Preferences** dialog appears:

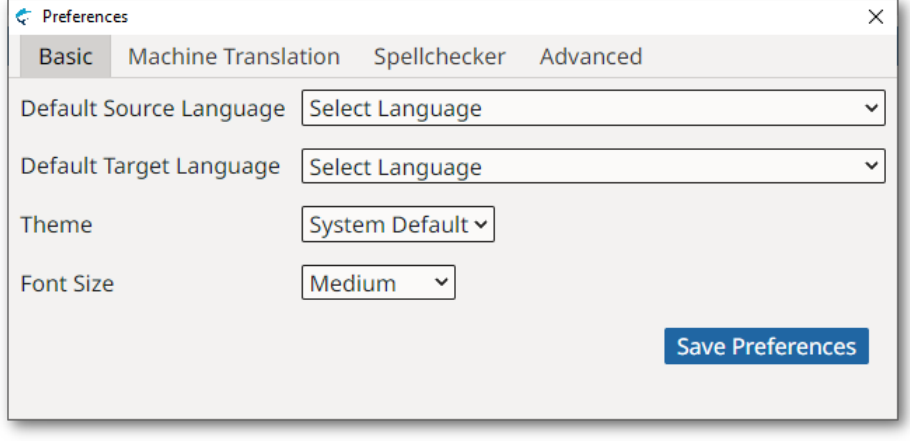

- 2. Select the **Machine Translation** tab.
	- Select **Google** tab to configure *Google Cloud Translation* engine. **Preferences** dialog switches to:

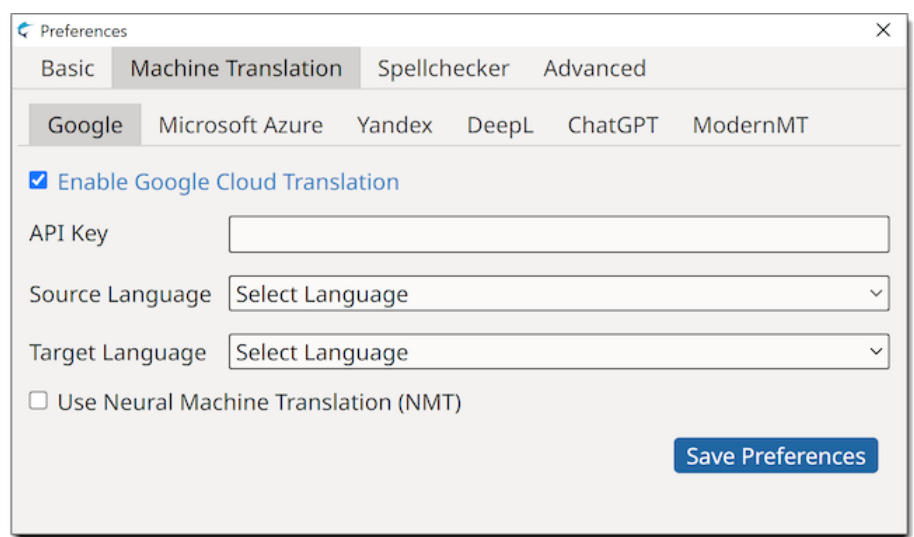

- a. Check the **Enable Google Cloud Translation** box.
- b. Enter your API Key in the **API Key** text box.

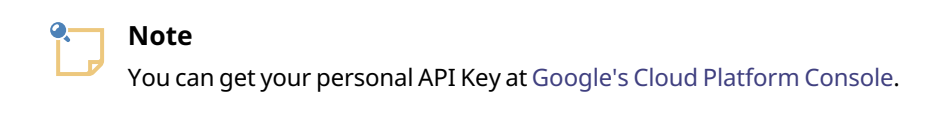

- c. Select a source language from the **Source Language** drop-down.
- d. Select a target language from the **Target Language** drop-down.
- e. Check the **Use Neural Machine Translation (NMT>** box if you want to request NMT based translations from Google.
- Select **Microsoft Azure** tab to configure *Azure Translator Text* engine. **Preferences** dialog switches to:

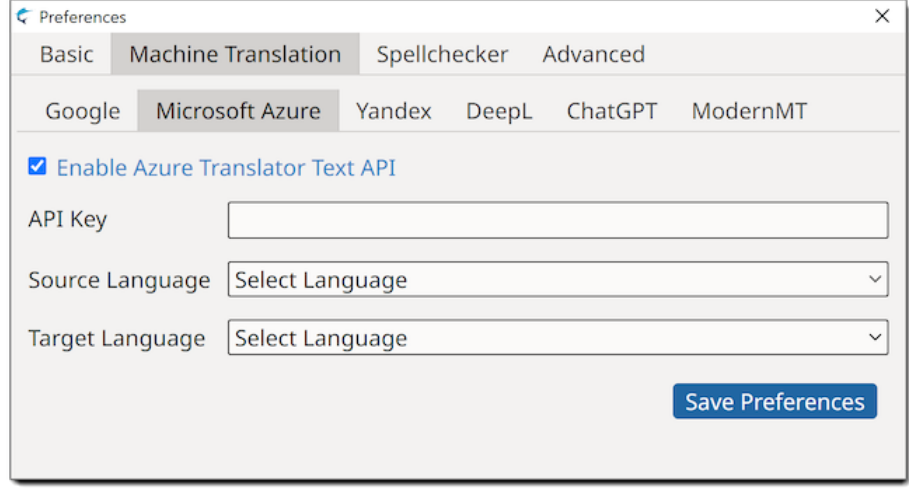

- a. Check the **Enable Azure Translation Text API** box.
- b. Enter your API Key in the **API Key** text box.

To obtain an API Key for Azure Translation Text API:

- 1. Create an account at <http://www.azure.com/>.
- 2. Login at the Azure Portal at <https://portal.azure.com/>
- 3. On the Azure dashboard, click the **+ Create a Resource** button to create a new service account.
- 4. Click the **See all** link next to **Azure Marketplace**.
- 5. Type Cognitive Services in the **Search** box and press Enter.
- 6. Select **Translator** in search results.
- 7. Clict the **Create** button in the **Translator** page.
- 8. Complete the form and click the **Review + create** button.
- 9. Wait for the account to be created (you will receive confirmation emails) and then login again at the Azure Portal.
- 10. Click on **All resources** and then select your Translator service account from the list of resources.
- 11. You will find your new API keys in the **Keys and Endpoint** section.
- c. Select a source language from the **Source Language** drop-down.
- d. Select a target language from the **Target Language** drop-down.
- Select **Yandex** tab to configure *Yandex Translate API* engine. **Preferences** dialog switches to:

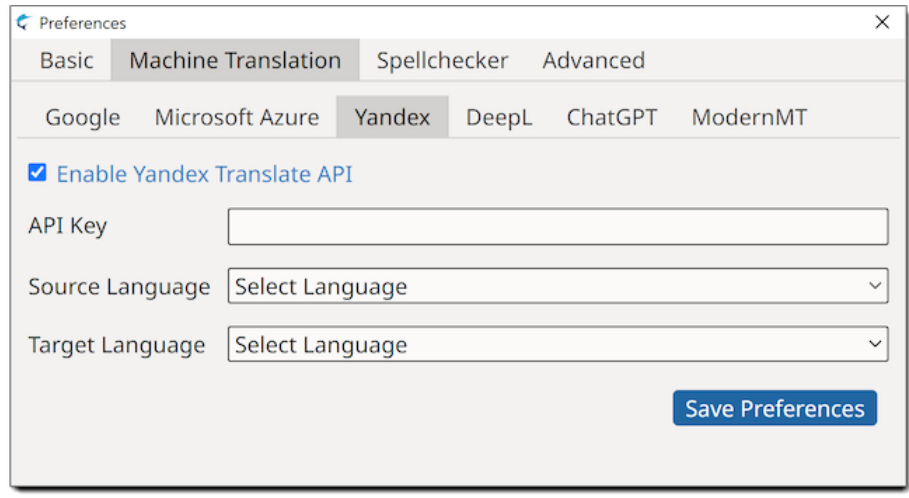

- a. Check the **Enable Yandex Translate API** box.
- b. Enter your API Key in the **API Key** text box.

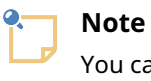

You can create an API Key for Yandex Translate service at <https://cloud.yandex.com/en/docs/iam/operations/api-key/create>.

c. Select a source language from the **Source Language** drop-down.

- d. Select a target language from the **Target Language** drop-down.
- Select **DeepL** tab to configure *DeepL API* engine. **Preferences** dialog switches to:

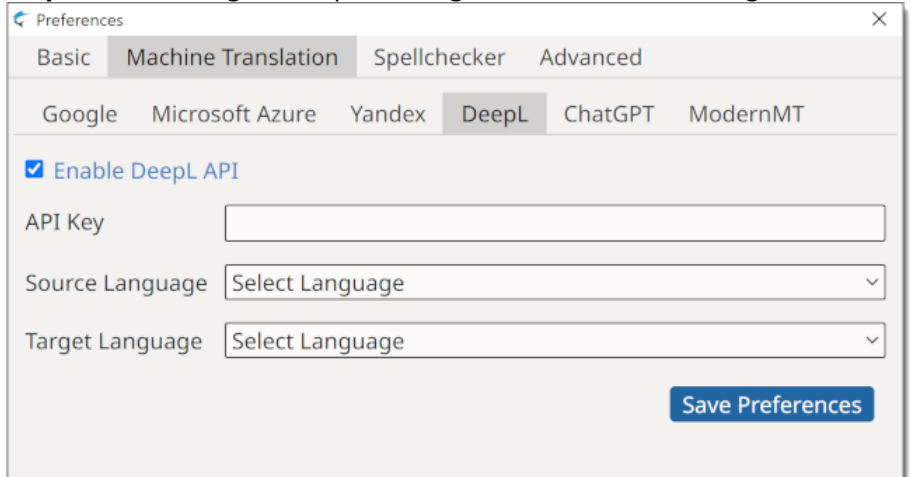

- a. Check the **Enable DeepL API** box.
- b. Enter your API Key in the **API Key** text box.

To obtain an API Key for DeepL:

- Visit <https://www.deepl.com/translator> and create an account.
- Check your **Account** settings and get or create a key in the **Authentication Key for DeepL API** box.
- c. Select a source language from the **Source Language** drop-down.
- d. Select a target language from the **Target Language** drop-down.
- Select **ChatGPT** tab to configure *ChatGPT* engine. **Preferences** dialog switches to:

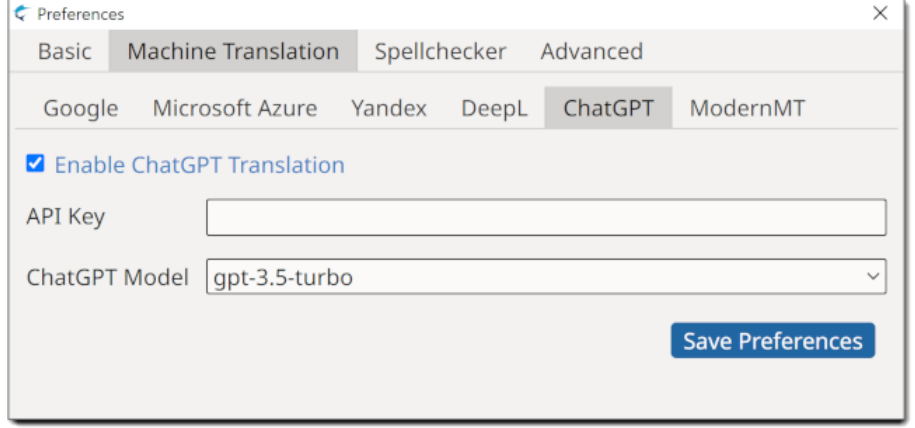

a. Enter your API Key in the **API Key** text box.

To obtain an API Key for ChatGPT:

- 1. Register a user account at [https://chat.openai.com/.](https://chat.openai.com/)
- 2. Create an API Key at [https://platform.openai.com/account/api-keys.](https://platform.openai.com/account/api-keys)

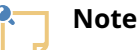

ChatGPT supports, in theory, translating from any language to any language. Project languages are automatically used for requesting translations.

• Select **ModernMT** tab to configure *ModernMT* engine. **Preferences** dialog switches to:

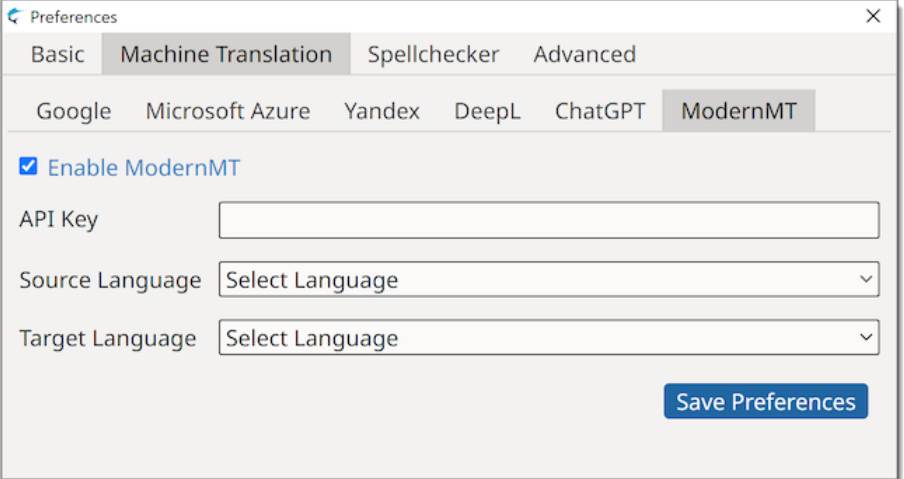

- a. Check the **Enable ModernMT** box.
- b. Enter your API Key in the **API Key** text box.

You can register for a user account at <https://www.modernmt.com/pricing/#translators>. An API key will be provided during registration.

- c. Select a source language from the **Source Language** drop-down.
- d. Select a target language from the **Target Language** drop-down.
- <span id="page-37-0"></span>3. Click on the **Save Preferences** button to save your changes.

## **Translating Segments with MT**

You can use Machine [Translation](#page-62-3) (MT) to translate individual segments or to translate all unconfirmed segments of a project as one operation.

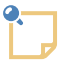

#### **Note**

Machine Translation Engines configuration must be completed before requesting MT translations.

#### **Translate a Single Segment with MT**

- 1. Open a project for translation.
- 2. Select the segment to translate.

3. Select **Tasks** → **Get Machine Translations** ([Ctrl+L] on Windows/Linux, [Cmd+L] on macOS) from the main menu or click the button from the **Machine Translation** panel.

A translation request is sent to all enabled Machine Translation engines. Results are displayed in the **Machine Translation** panel.

### **Translate All Segments with MT**

- 1. Open a project for translation.
- 2. Select **Tasks** → **Apply Machine Translations to All Segments** from the main menu.

A translation request for each unconfirmed segment is sent to all enabled Machine Translation engines. Results are displayed in the **Machine Translation** panel.

### **Managing Machine Translation Results**

• When more than one result is available in the **Machine Translation** panel, tab labels indicate translation origin.

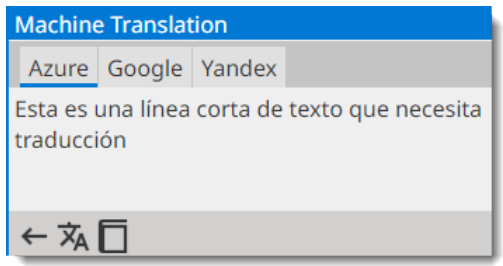

Click on the tab label to view the corresponding result or use the following commands to view them using the keyboard:

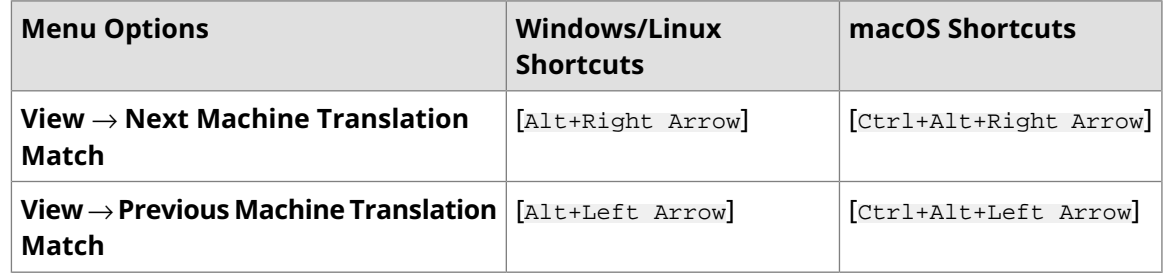

- To copy a Machine Translation match to the target of the selected segment, select **Tasks** → **Accept Machine Translation** in main menu ([Alt+Ctrl+L] on Windows/Linux, [Alt+Cmd+L] on macOS) or click the button in the **Machine Translation** panel.
- To insert a Machine Translation match in the target of all unconfirmed segments, select **Tasks** → **Accept All Machine Translations** from main menu.

#### **Note**

When there are multiple Machine Translations in a segment, the first one available is copied to target.

• Select **Tasks** → **Remove All Machine Translations** in main menu if you wish to remove existing MT matches from all segments of the selected project.

# <span id="page-39-0"></span>**Auto-Translation**

Auto-Translation assembles translations combining fragments from Translation Memory results and Glossary entries.

When the difference between source text and the source tex of a match from a Memory is a number or a term available in the active Glossary, Auto-Translation repairs the match adjusting the number or term.

In cases where there is no match to repair but there are terms in the active Glossary, Auto-Translation provides a partial Machine [Translation](#page-62-3) based on Glossary terms.

The operations you can do with Auto-Translation are:

- Get [Auto-Translations](#page-39-1)
- Apply [Auto-Translation](#page-39-2) to All Segments
- <span id="page-39-1"></span>• Remove All [Auto-Translations](#page-40-0)

## **Get Auto-Translations**

Follow these steps to apply [Auto-Translation](#page-62-5) to an individual segment.

#### **About this task**

Make sure that a Memory and a Glossary are selected in the corresponding drop-downs of the top toolbar.

#### **Procedure**

1. Select **Tasks** → **Get Auto-Translations** ([Ctrl+R] on Windows/Linux, [Cmd+R] on macOS) from the main menu or click the  $\overline{\Box}$  button on the Machine Translation panel.

#### **Results**

On success, a match is added to the **Machine Translation** panel and fixed differences are highlighted like in this example:

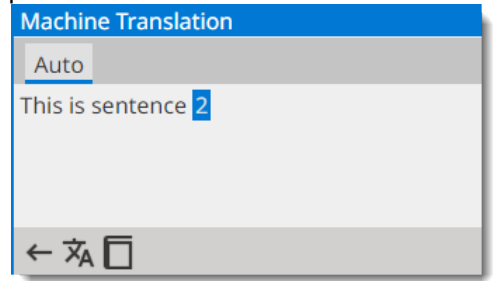

## <span id="page-39-2"></span>**Apply Auto-Translation to All Segments**

Follow these steps to apply [Auto-Translation](#page-62-5) to all segments of a project.

### **About this task**

Make sure that a Memory and a Glossary are selected in the corresponding drop-downs of the top toolbar.

## **Procedure**

1. Select **Tasks** → **Apply Auto-Translation to All Segments** from the main menu.

### **Results**

<span id="page-40-0"></span>Auto-Translation is applied to all segments and current current segment is updated to display the result, if available.

## **Remove All Auto-Translations**

Follow these steps to remove [Auto-Translation](#page-62-5) from all segments of a project.

### **About this task**

#### **Procedure**

1. Select **Tasks** → **Remove All Auto-Translations** from the main menu.

A confirmation dialog is displayed.

### **Results**

After confirming the removal request, all existing Auto-Translations in the project are removed and current segment is updated to reflect the changes.

# <span id="page-41-0"></span>**Quality Assurance**

Performing Quality Assurance checks is a way of preventing mistakes and avoid problems when delivering a translated document.

Swordfish highligts spelling errors while you type. Correct spelling errors, if any, before confirming a segment.

After translating all segments in a project, it is recommended to perform these actions:

- $\Box$  Export [translations](#page-13-0) as HTML for review. Note all errors and edit segments as required.
- □ [Check](#page-41-1) inline tags.
- <span id="page-41-1"></span>•  $\equiv$  Check initial and [trailing](#page-41-2) spaces.

## **Inline Tags**

Follow these steps to validate [inline](#page-62-8) tags in a project

#### **About this task**

Always verify that inline tags are correct before exporting translations. If there are tag errors, exported translated documents may be unusable.

#### **Procedure**

1. Select QA → Check Inline Tags ([F9]) from the main menu or click the <sup>D</sup> button from the top toolbar.

The **Tag Analysis** dialog is displayed:

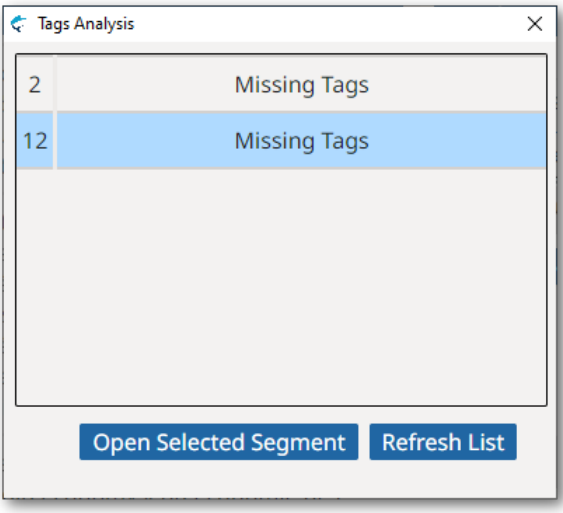

- <span id="page-41-2"></span>2. If there are tag errors, double-click on any segment from the list to open it for fixing. You can also open a segment for editing by clicking on it and then on the **Open Selected Segment** button.
- 3. Use the **Refresh List** button to update the list of segments after you fix them.

## **Initial/Trailing Spaces**

Follow these steps to validate initial and trailing spaces in a project

### **About this task**

Initial and trailing spaces are highlighted in source and target columns of the **Translation Panel** table to make it easier to spot them. Check that spaces are properly transfered to target text to avoid formatting issues in translated documents.

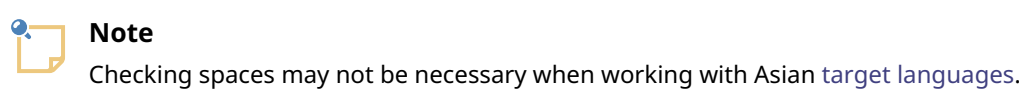

#### **Procedure**

1. Select **QA** → **Check Initial/Trailing Spaces** ([F10]) from the main menu or click the button from the top toolbar.

The **Space Analysis** dialog is displayed:

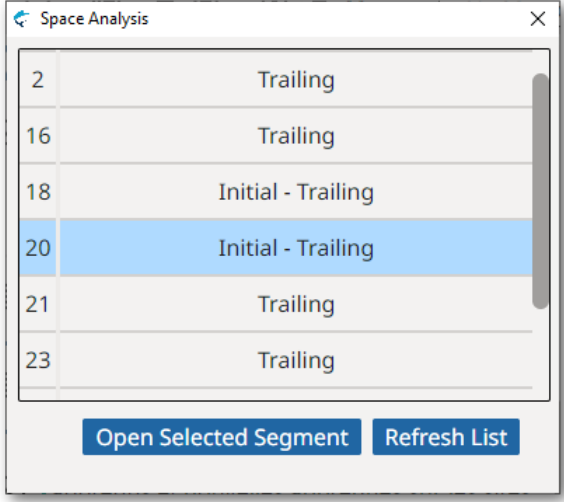

- 2. If there are space errors, double-click on any segment from the list to open it for fixing. You can also open a segment for editing by clicking on it and then on the **Open Selected Segment** button.
- 3. Use the **Refresh List** button to update the list of segments after you fix them.

# <span id="page-43-0"></span>**Spellchecker**

Swordfish automatically spellchecks your text as you type.

On macOS, Swordfish uses the native spellcheking API provided by the Operating System. By default, macOS tries to guess your writing language and may not provide accurate spellcheking. You can configure macOS to use a specific language following the steps from the [Spellchecking](../tasks/spellcheckingMac.dita) on [macOS](../tasks/spellcheckingMac.dita) section.

On Windows and Linux, Swordfish uses Hunspell dictionaries from the [Chromium](https://www.chromium.org/Home) project. Dictionaries are downloaded automatically by the program when they are available for the selected target [language](#page-63-0).

<span id="page-43-1"></span>If your targetlanguage isEnglish, Spanish or Portuguese, you need to tell Swordfish which language variant to use for spellchecking, following the steps from the [Spellchecking](#page-46-0) on Windows and Linux section.

## **Spellchecking on macOS**

On macOS, Swordfish uses native spellchecker APIs.

### **About this task**

By default, macOS detects the language the user is typing in and automatically adjusts its internal spellchecker. Use theses steps to select a specific language for spellchecking.

### **Procedure**

1. Open **System Preferences** application

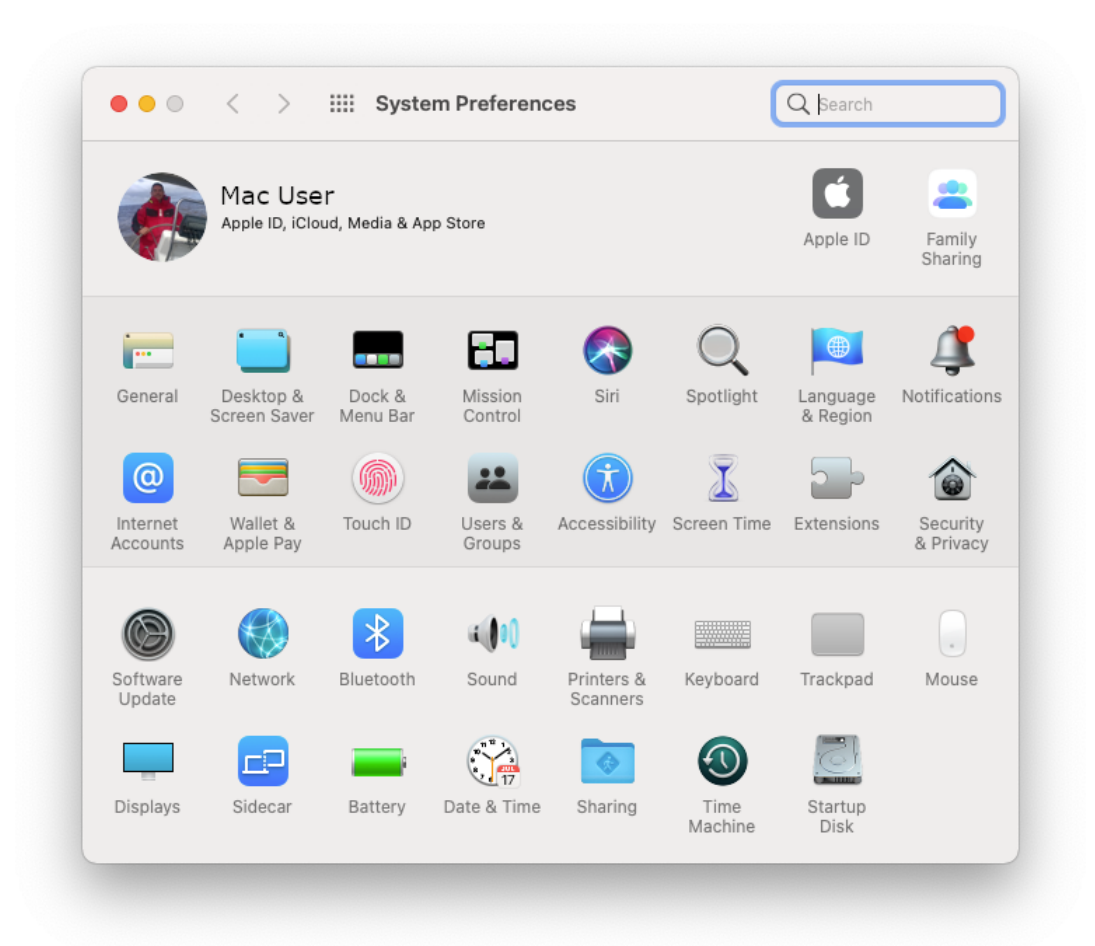

2. On the **System Preferences** main window, select **Keyboard** option **System Preferences** window switches to:

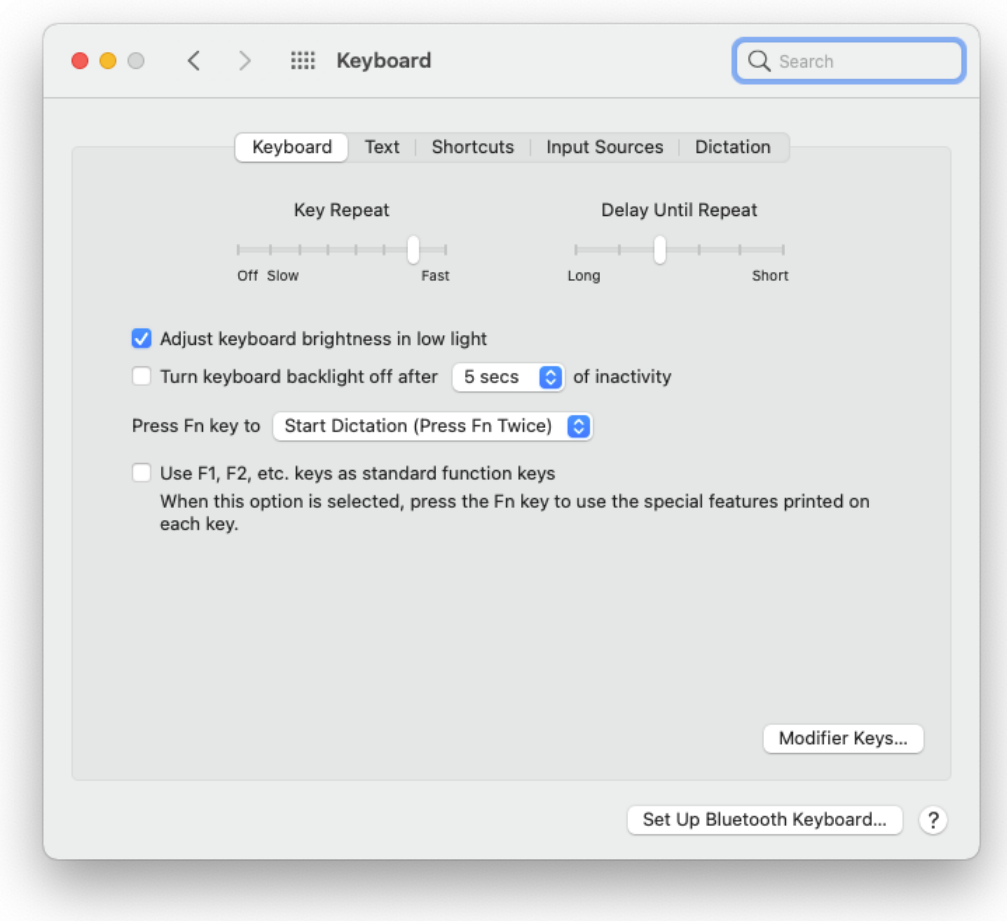

3. On the **Keyboard** panel, select the **Text** tab

Keyboard preferences changes to:

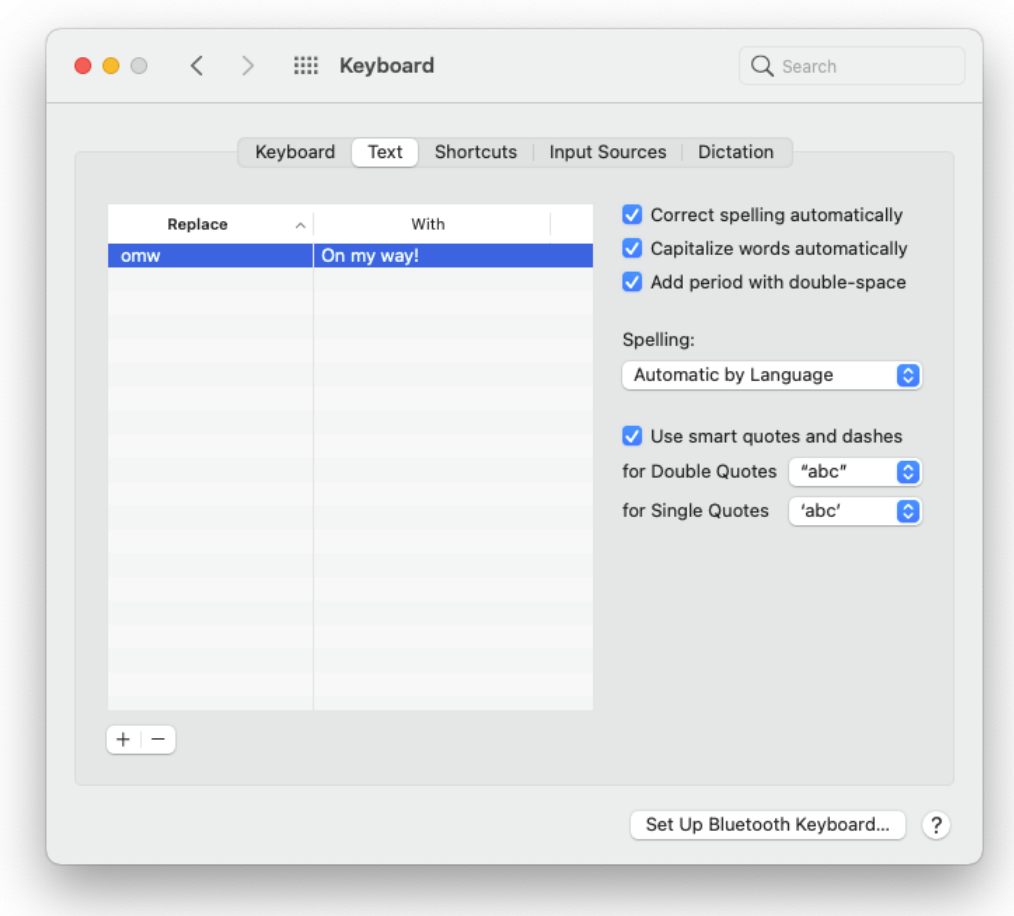

4. Select your preferred language from the **Spelling** drop-down list

#### <span id="page-46-0"></span>**What to do next**

You may need to restart Swordfish to activate the new settings.

## **Spellchecking on Windows and Linux**

On Windows and Linux, spellchecking is based on Hunspell dictionaries from the Chromium project.

#### **About this task**

Swordfish automatically downloads and installs dictionaries for your target language when they are available at the Chromium project. Use these steps to adjust Swordfish's default language settings.

#### **Procedure**

1. Select **Settings** → **Preferences** from the main menu.

The **Preferences** dialog appears:

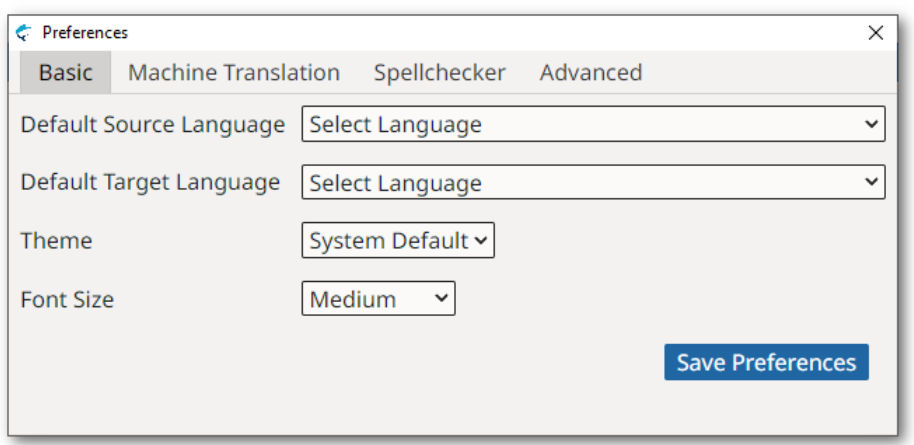

2. Select the **Spellchecker** tab.

**Preferences** dialog switches to:

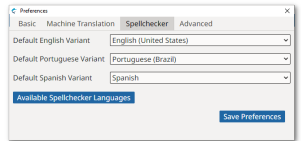

- 3. If your target language is **English**, **Portuguese** or **Spanish**, select the default variant used for spellchecking using the appropriate drop-down selector.
- 4. If you want to verify that your target language is supported for spellchecking, click on the **Available Spellchecker Languages** button to display a list of supported languages.

The following dialog appears:

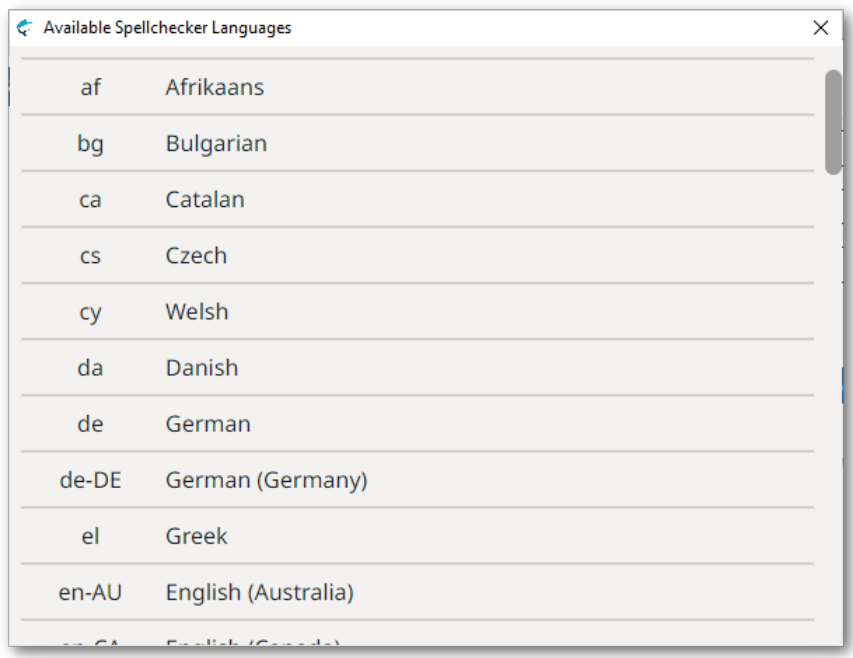

5. Click on the **Save Preferences** button to save your changes.

# <span id="page-48-0"></span>**XML Filter Settings**

### **About this task**

Swordfish needs to know two things for working with XML files:

- How to locate the grammar rules and entities declared in an XML file, if any.
- What elements and attributes contain translatable text.

XML catalogs that follow the specification published at

<https://www.oasis-open.org/committees/entity/spec-2001-08-06.html> by OASIS are used to resolve the location of XML DTDs and Schemas.

Special XML files are used to configure the elements and attributes that contain translatable text. These files are used by the internal XML Filter to extract text for processing.

#### **Procedure**

- 1. On macOS, select **Apple** → **Preferences** → **Settings** on the menu or press [Cmd + ,].
	- On Windows or Linux main menu, select **Settings** → **Preferences**.

The **Preferences** dialog appears:

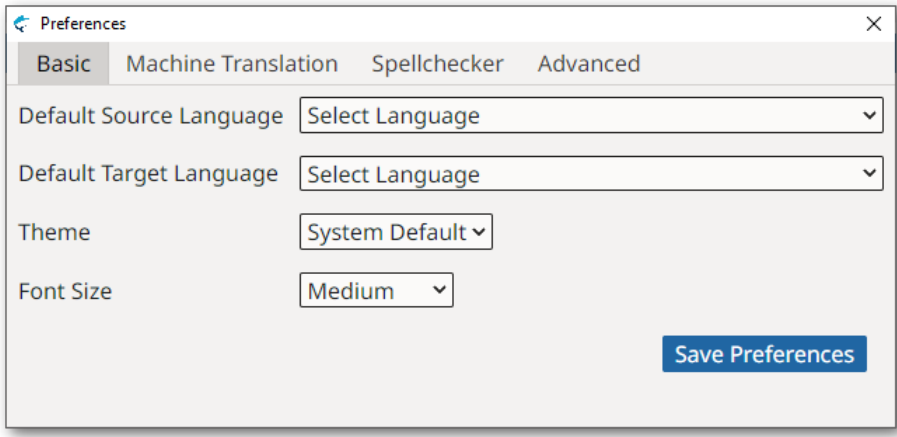

2. Select the **Advanced** tab.

**Preferences** dialog switches to:

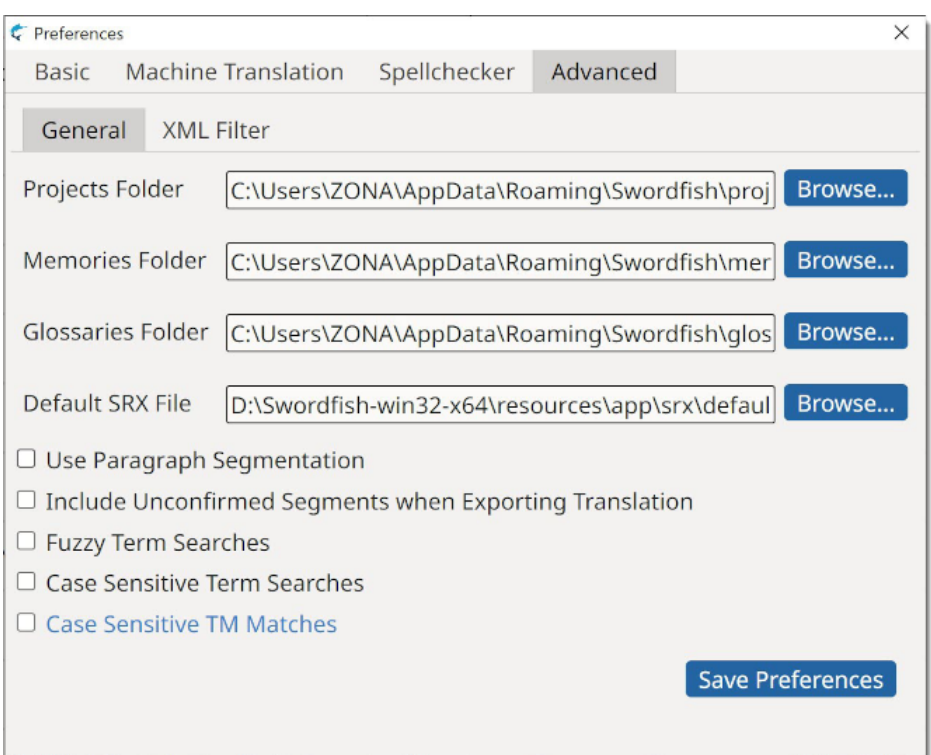

3. On the **Advanced** tab, select the **XML Filter** tab.

#### **Preferences** dialog switches to:

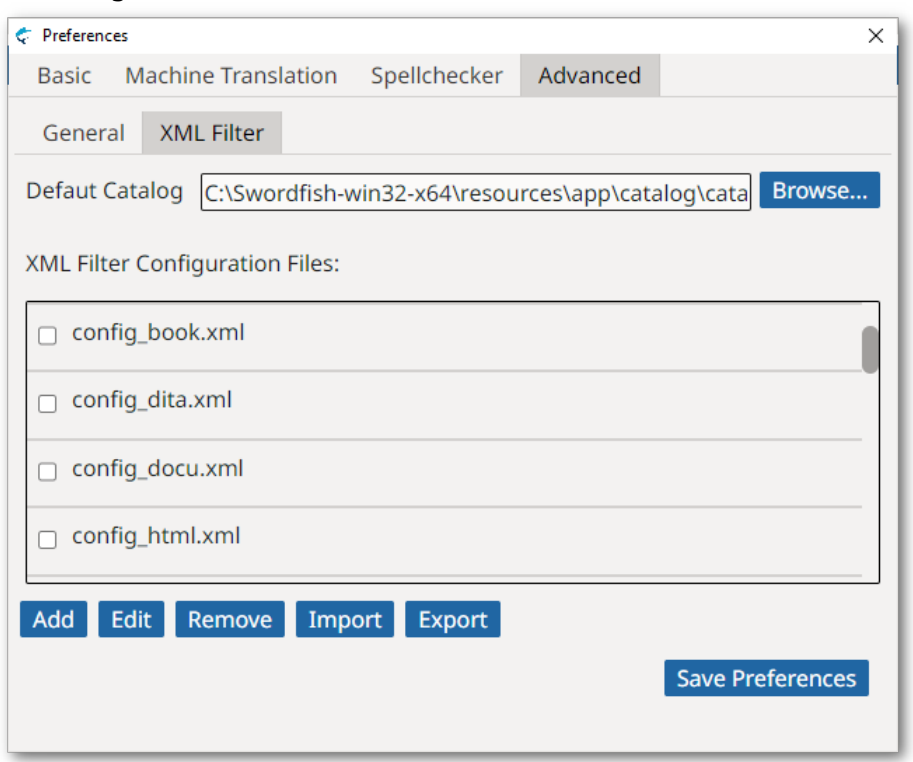

4. If you want to use a custom XML catalog, type its location on the **Default Catalog** text box or click the **Browse...** button next to it for selecting a file from the file system.

5. Use the buttons below the **XML Filter Configuration Files** table to manage configuration files.

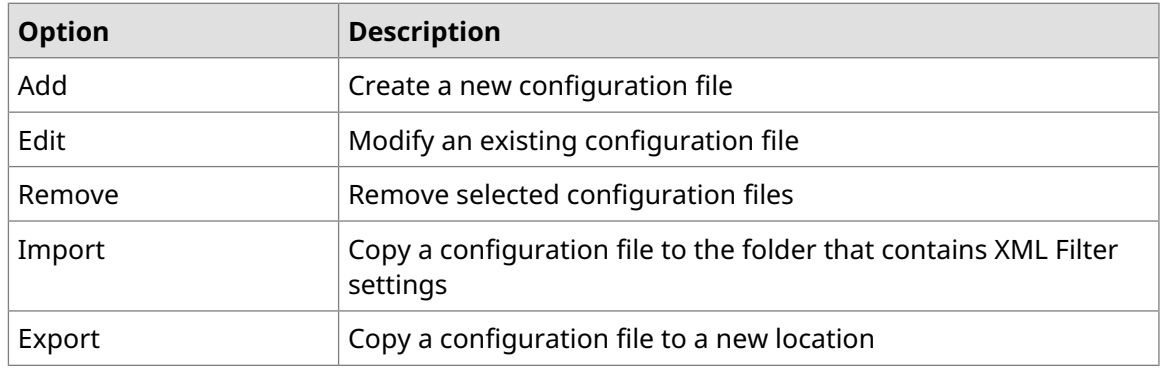

#### **Note**

You must run the program as an **Administrator** user to change the configuration files for the XML Filter on Microsoft Windows.

<span id="page-50-0"></span>6. Click on the **Save Preferences** button to save your changes.

## **Add Configuration File**

Follow these steps to create a new configuration file for the XML Filter

#### **Procedure**

1. In the **XML Filter** tab of the **Advanced** section of **Preferences** dialog, click the **Add** button.

The **Add XML Filter Configuration** dialog appears:

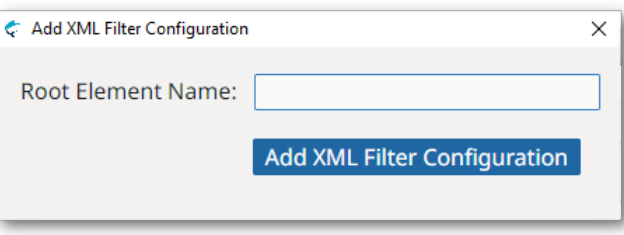

- 2. Type the name of the root element of your XML files in the **Root Element Name** text box. The name of the root element is used to name the configuration file.
- <span id="page-50-1"></span>3. Click the **Add XML Filter Configuration** button.

#### **Results**

A new, empty, configuration file is added and the **XML Filter Configuration Files** table reflects the changes.

## **Edit Configuration File**

Follow these steps to configure the elements of a configuration file for the XML Filter

### **Procedure**

- 1. In the **XML Filter Configuration Files** table, select the file that you want to modify.
- 2. Click the **Edit** button.

#### The **XML Filter Configuration** dialog appears:

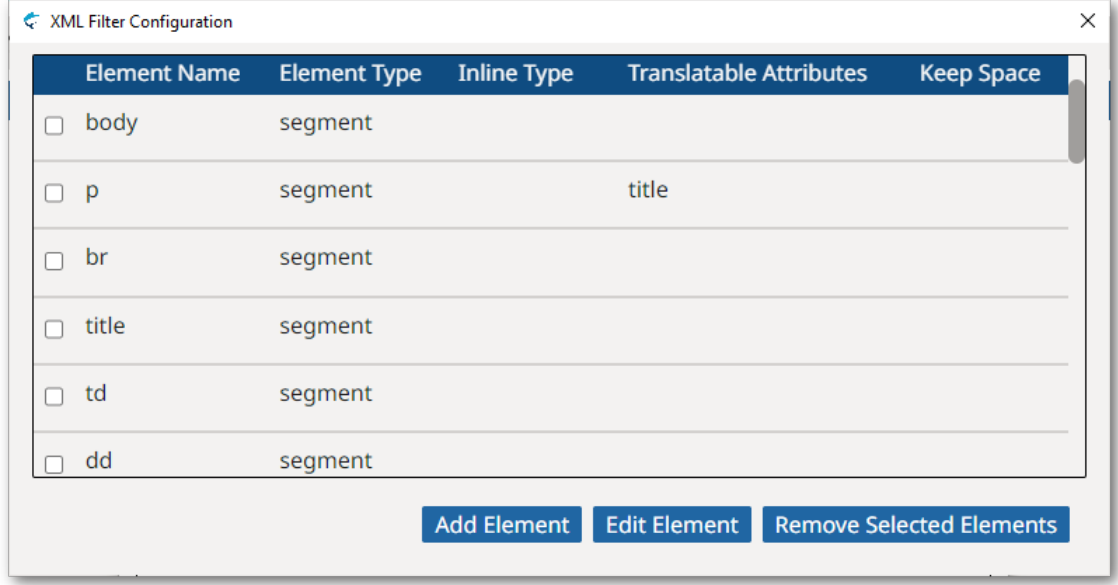

3. Use the buttons in the **XML Filter Configuration** dialog to update the configuration file. For each element, specify:

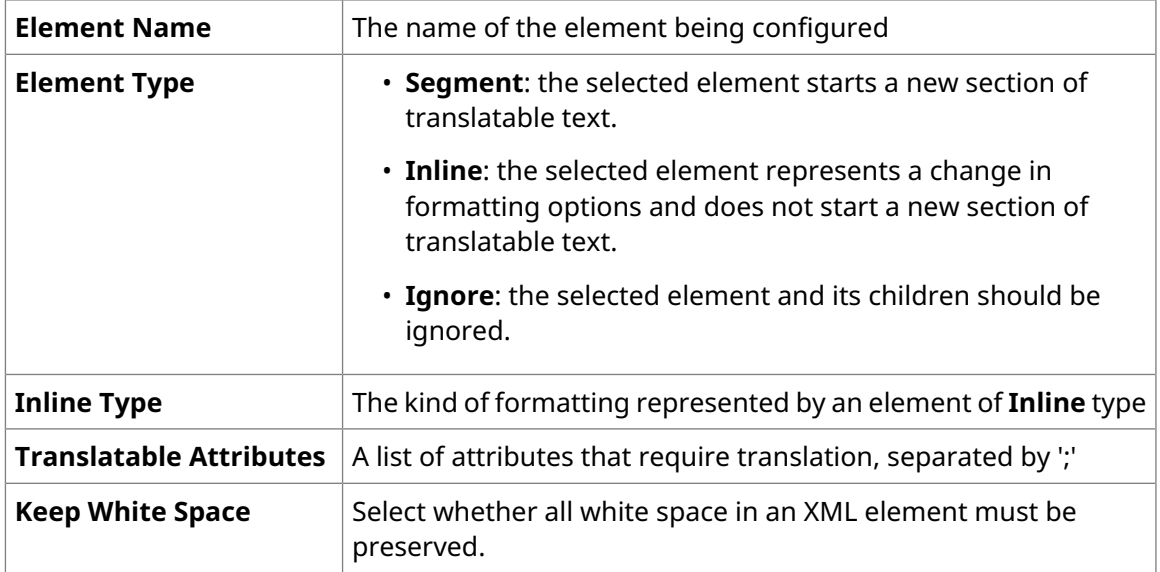

a. Click the **Add Element** button to add a new element to the configuration file. The **Element Configuration** dialog appears:

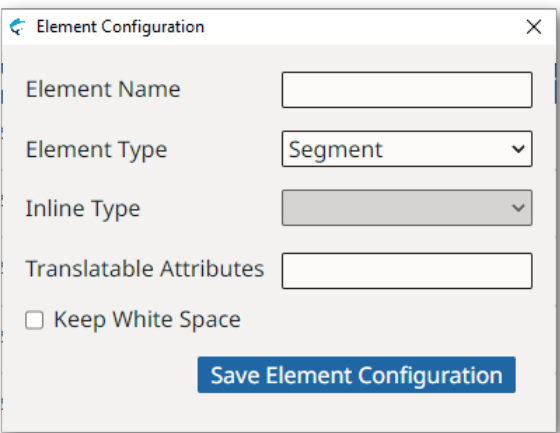

b. Click the **Edit Element** button to modify the properties of an existing element. The **Element Configuration** dialog showing the existing values appears:

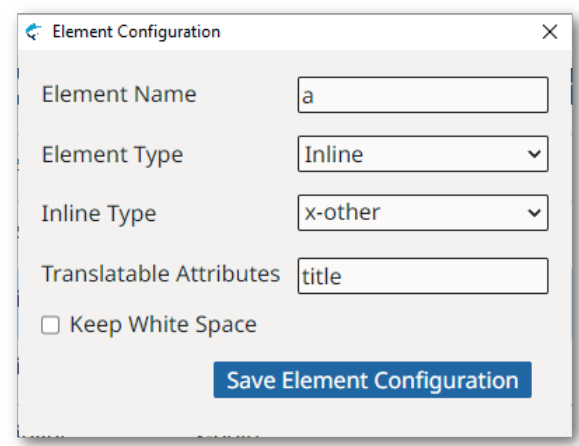

- <span id="page-52-0"></span>c. Click the **Remove Selected Elements** button to delete one or more selected elements from the configuration file.
- 4. Repeat the previous step until all elements are properly configured.

## **Remove Configuration Files**

Follow these steps to remove one or more configuration files for the XML Filter.

### **Procedure**

- 1. In the **XML Filter Configuration Files** table, select the files you want to remove.
- 2. Click the **Remove** button.

A confirmation dialog appears.

### **Results**

Selected files are removed an the **XML Filter Configuration Files** table reflects the changes.

## <span id="page-53-0"></span>**Import Configuration File**

Follow these steps to restore custom configuration files for the XML Filter

### **About this task**

After a fresh install or upgrade, you may need to import configuration files for the XML Filter created in a previous version or in a different machine.

#### **Procedure**

- 1. In the **XML Filter** tab of the **Advanced** section of **Preferences** dialog, click the **Import** button.
- <span id="page-53-1"></span>2. In the dialog that appears, select the file to import.

## **Export Configuration File**

Follow these steps to backup new or modified configuration files for the XML Filter

### **About this task**

After creating a custom configuration file, make a backup copy by exporting it to a safe location.

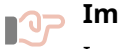

## **Important**

Installing a new version of Swordfish on macOS or Linux removes any customization you may have. It is important to export your modified configuration files so you can import them back after an update.

#### **Procedure**

- 1. In the **XML Filter Configuration Files** table, select the files you want to export.
- 2. Click the **Export** button.

A dialog for selecting the folder where to store exported configuration files appears.

# <span id="page-54-0"></span>**Configuration Options**

## <span id="page-54-1"></span>**Basic Settings**

Follow these steps to configure your default language pair, theme colors and preferred font size when translating.

### **Procedure**

- 1. On macOS, select **Apple** → **Preferences** → **Settings** on the menu or press [Cmd + ,].
	- On Windows or Linux main menu, select **Settings** → **Preferences**.

#### The **Preferences** dialog appears:

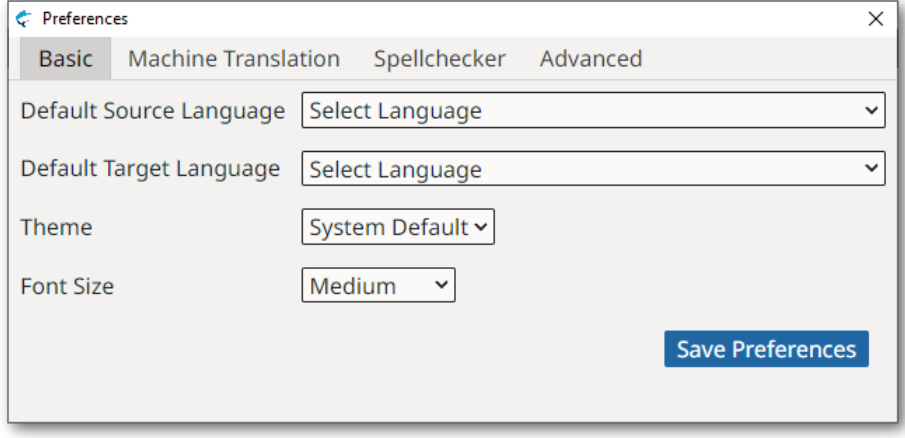

- 2. Use the **Default Source Language** drop-down to select the language your source documents are written in by default.
- 3. Use the **Default Target Language** drop-down to select the language into which you normally translate.
- 4. Use the **Theme** drop-down to control the application's default appearance.
	- Select **System Default** to let your Operating System control the default text/background color combination (this option is not supported in some Linux distributions).
	- Select **Dark** to work with light text on dark background.
	- Select **Light** to work with dark text on light grey background.
- <span id="page-54-2"></span>5. Use the **Font Size** drop-down to select the default size of the text used in the translation panel.
- 6. Click on the **Save Preferences** button to save your changes.

## **Advanced Settings**

Follow these steps to configure segmentation options, terminology searches preferences and XML Filter settings.

### **About this task**

Swordfish ships with a set of segmentation rules in [SRX](#page-62-12) format that supports 16 languages and their variants. You can also select your own SRX file for processing your documents.

An extensive XML catalog that supports the most common XML grammars and document types is included in Swordfish. If you work with custom versions of DITA or other special XML grammars, you can select your own XML catalog file for processing your documents and configure the XML Filter to handle the elements defined in your grammars.

#### **Procedure**

- 1. On macOS, select **Apple** → **Preferences** → **Settings** on the menu or press [Cmd + ,].
	- On Windows or Linux main menu, select **Settings** → **Preferences**.

#### The **Preferences** dialog appears:

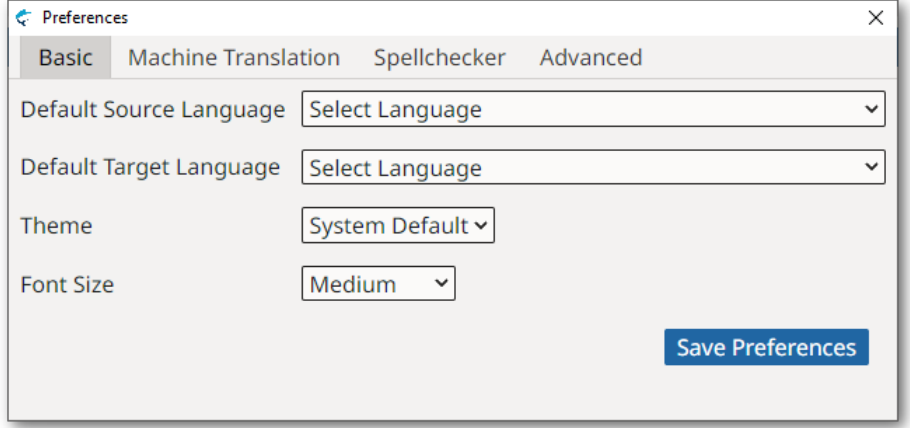

#### 2. Select the **Advanced** tab.

#### **Preferences** dialog switches to:

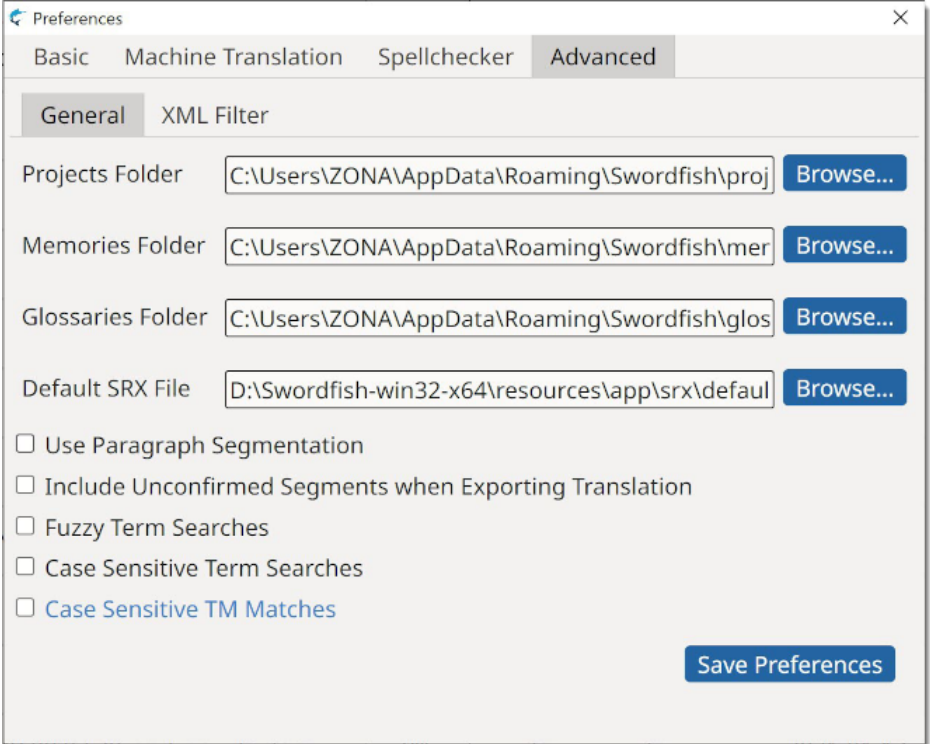

3. If you want to change storage locations for your projects, memories or glossaries, enter the desired paths on the **Projects Folder**, **Memories Folder** and **Glossaries Folder** text boxes or click the associated **Browse...** buttons to select folders from the file system.

Avoid using folders that could be modified by other programs while you work.

- 4. If you want to use a custom SRX file for segmentation, type its location on the **Default SRX File** text box or click the **Browse...** button next to it for selecting a file from the file system.
- 5. Select the **Use Paragraph Segmentation** checkbox if you prefer to translate complete paragraphs instead of sentences.
- 6. Swordfish uses the content of the source column by default for unconfirmed segments. Select the **Include Unconfirmed Segments when Exporting Translation** checkbox if you want to use any text that is in the target column, regardless of its state, when generating translated documents.
- 7. By default, Swordfish looks for exact terms, ignoring letter case, when searching in glossaries. Select the **Fuzzy Term Searches** checkbox to allow searching for terms using a similarity threshold of 60%.
- 8. Select the **Case Sensitive Term Searches** checkbox to consider letter case differences when searching for terms.
- 9. Select the **Case Sensitive TM Matches** checkbox to consider leter case differences when retrieving TM matches from memories.
- 10. Click on the **Save Preferences** button to save your changes.

# <span id="page-57-0"></span>**Subscriptions**

Swordfish is available in two modes:

- Source Code
- Yearly Subscriptions for installers and support

### **Source Code**

Source code of Swordfish is free. Anyone can download the source code from [Github.com](https://github.com/rmraya/Swordfish), compile, modify and use it at no cost in compliance with the accompanying license terms.

### **Subscriptions**

The version of Swordfish included in the official installers from [Maxprograms](https://www.maxprograms.com/downloads/) Download Page can be used at no cost for 30 days requesting a free Evaluation Key.

Personal Subscription Keys are available at [Maxprograms](https://www.maxprograms.com/store/buy.html) Online Store. Subscription Keys cannot be shared or transferred to different machines.

Subscription version includes unlimited direct email support at [tech@maxprograms.com](mailto:tech@maxprograms.com)

#### **Differences Summary**

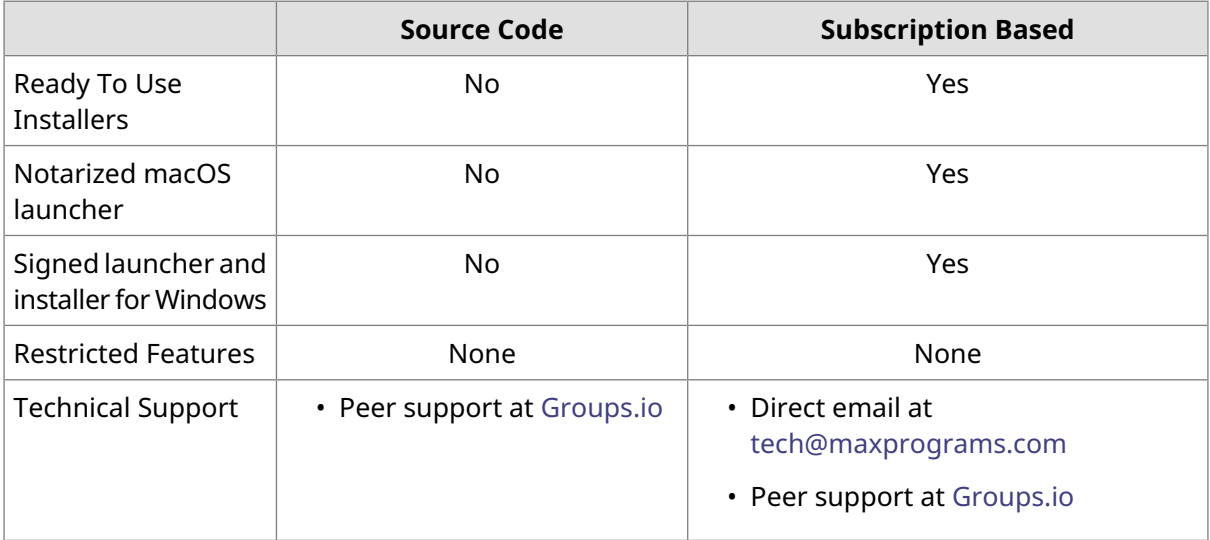

## <span id="page-57-1"></span>**First Registration - Evaluation Request**

### **Procedure**

1. When you open Swordfish from subscription installers for the first time, or when the Subscription Key is not registered, the **Register Subscription** dialog is displayed:

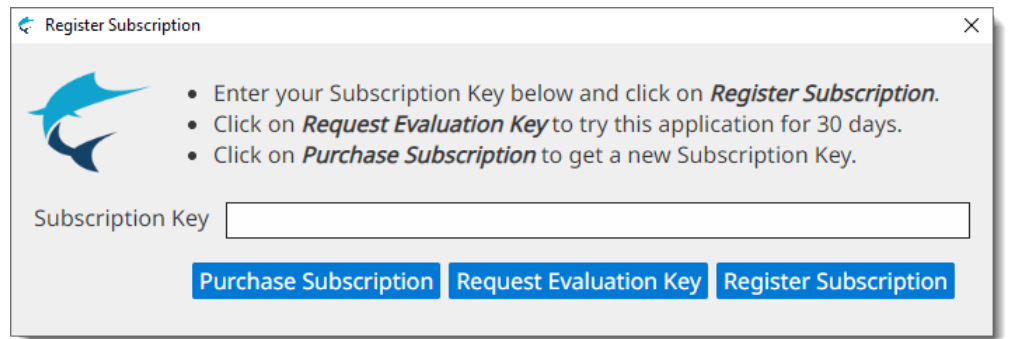

2. If you have a Subscription Key, type it in the **Subscription Key** text box and click the **Register Subscription** button.

On registration success, the main editing screen will be presented.

3. If you don't have a Subscription Key and wish to test the program during 30 days, click the **Request Evaluation Key** button.

The **Request Evaluation Key** dialog appears:

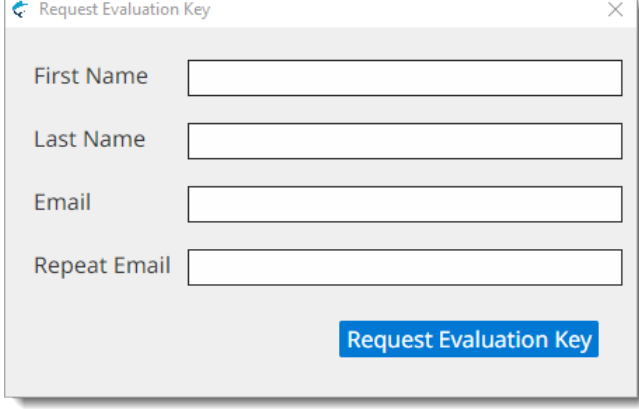

4. Enter the requested data and click the **Request Evaluation Key** button.

On success, an email with the requested Evaluation Key will be sent to the indicated address and the following dialog will be displayed:

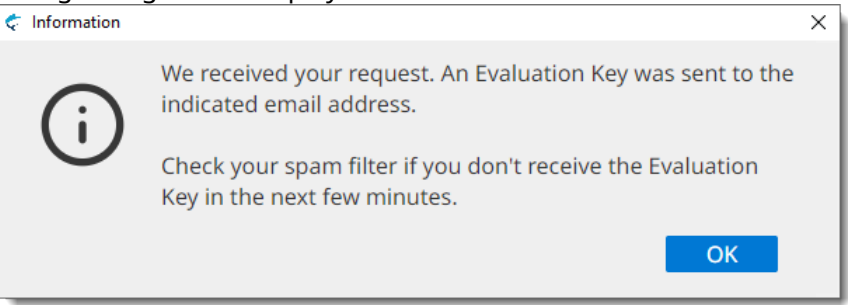

<span id="page-58-0"></span>Check your email and register the Evaluation Key using the instructions shown above.

## **Subscription Renewal**

#### **About this task**

You can register a new subscription key before your existing subscription expires.

### **Procedure**

1. Select **Help** → **Register Subscription...** from the main menu.

#### The **Register Subscription** dialog appears:

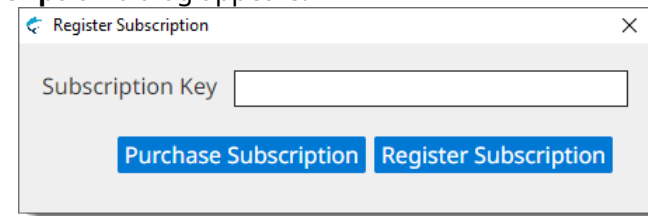

- 2. If you don't have a subscription key yet, click on the **Purchase Subscription** button to open [Maxprograms](https://www.maxprograms.com/store/buy.html) Online Store on your internet browser.
- 3. If you have a Subscription Key, type it in the **Subscription Key** text box and click the **Register Subscription** button.

On registration success, the following dialog appears:

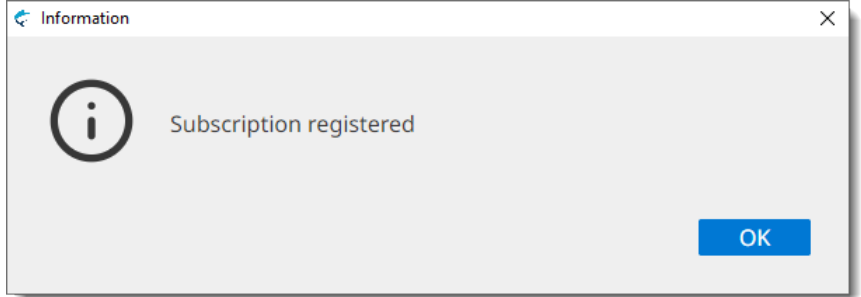

## <span id="page-60-0"></span>**Licenses**

#### **Swordfish**

- Available from <https://www.maxprograms.com/products/swordfish.html>
- Published under Eclipse Public [License](https://www.eclipse.org/org/documents/epl-v10.html) 1.0

#### **Electron**

- Available from <https://www.electronjs.org/>
- Published under MIT [License](https://raw.githubusercontent.com/electron/electron/main/LICENSE)

#### **Java SE**

- Available from <https://adoptium.net/>
- Published under GPL2 with the Classpath [Exception](https://openjdk.org/legal/gplv2+ce.html)

#### **OpenXLIFF Filters**

- Available from <https://www.maxprograms.com/products/openxliff.html>
- Published under Eclipse Public [License](https://www.eclipse.org/org/documents/epl-v10.html) 1.0

#### **XMLJava**

- Available from <https://github.com/rmraya/XMLJava>
- Published under Eclipse Public [License](https://www.eclipse.org/org/documents/epl-v10.html) 1.0

#### **BCP47J**

- Available from <https://github.com/rmraya/BCP47J>
- Published under Eclipse Public [License](https://www.eclipse.org/org/documents/epl-v10.html) 1.0

#### **DTDParser**

- Formerly available from <http://wutka.com/dtdparser.html>
- Published under two licenses: [Apache](https://raw.githubusercontent.com/rmraya/OpenXLIFF/master/licenses/dtd/ASL_LICENSE) Style License and [LGPL](https://raw.githubusercontent.com/rmraya/OpenXLIFF/master/licenses/dtd/LICENSE) 2.1

#### **JSON-java**

- Available from <https://github.com/stleary/JSON-java>
- Published under a [custom](https://raw.githubusercontent.com/rmraya/OpenXLIFF/master/licenses/json/LICENSE) license

#### **jsoup**

- Available from [https://jsoup.org](https://jsoup.org/)
- Published under MIT [License](https://raw.githubusercontent.com/rmraya/OpenXLIFF/master/licenses/jsoup/LICENSE)

#### **MapDB**

- Available from [https://mapdb.org](https://mapdb.org/)
- Published under Apache [License](https://raw.githubusercontent.com/rmraya/OpenXLIFF/master/licenses/mapdb/LICENSE)

#### **SQLite**

- Available from <https://sqlite.org/>
- Released to Public [Domain](https://sqlite.org/copyright.html)

#### **MTEngines**

- Available from <https://github.com/rmraya/MTEngines>
- Published under Eclipse Public [License](https://www.eclipse.org/org/documents/epl-v10.html) 1.0

#### **TypesBCP47**

- Available from <https://github.com/rmraya/TypesBCP47>
- Published under Eclipse Public [License](https://www.eclipse.org/org/documents/epl-v10.html) 1.0

#### **TypesXML**

- Available from <https://github.com/rmraya/TypesXML>
- Published under Eclipse Public [License](https://www.eclipse.org/org/documents/epl-v10.html) 1.0

## <span id="page-62-0"></span>**Glossary**

#### <span id="page-62-5"></span>**Auto-Translation**

Auto-Translation is a language technology that assembles translations combining fragments from [Translation](#page-62-2) Memory results and glossary entries.

#### <span id="page-62-1"></span>**Computer Aided Translation (CAT)**

Computer technology application designed to assist human translators in the translation process.

#### <span id="page-62-6"></span>**Character Set**

A character set (sometimes referred to as code page) is a collection of characters that are associated with a sequence of natural numbers in order to facilitate the storage of text in computers and the transmission of text through telecommunication networks.

#### <span id="page-62-8"></span><span id="page-62-3"></span>**Inline Tags**

Inline tags are special codes that represent formatting information from the original document that is embedded in a segment.

#### <span id="page-62-11"></span>**Machine Translation**

A technology that automatically translates text from one language to another using previously defined grammar rules, glossaries, statistic analysis and other methods.

#### <span id="page-62-9"></span>**Regular Expression**

Formula or expression that describes text strings using a specially defined syntax. See [https://en.wikipedia.org/wiki/Regular\\_expression](https://en.wikipedia.org/wiki/Regular_expression).

#### <span id="page-62-12"></span>**RemoteTM**

[RemoteTM](https://www.maxprograms.com/products/remotetm.html) is an open source Translation Memory (TM) server with an open REST API that allows sharing memories and glossaries over the Internet.

#### <span id="page-62-10"></span>**SRX**

Segmentation Rules eXchange (SRX) is an XML-based open standard, originally published by LISA (Localization Industry Standards Association), for describing how translation and other language-processing tools segment text for processing.

#### <span id="page-62-4"></span>**TBX**

TBX (TermBase eXchange) is an open XML-based standard for exchanging structured terminological data.TBX version 2, also known as ISO 30042:2008, was originally released in 2002 by LISA's OSCAR special interest group. TBX version 3, also known as ISO 30042:2019, is the latest release published by ISO.

#### <span id="page-62-2"></span>**TMX**

Translation Memory eXchange (TMX) is an open standard originally published by LISA (Localization Industry Standards Association). The purpose of TMX is to allow easier exchange of translation memory data between tools and/or translation vendors with little or no loss of critical data during the process.

#### <span id="page-62-7"></span>**Translation Memory**

Translation Memory (TM) is a language technology that enables the translation of segments (paragraphs, sentences or phrases) of documents by searching for similar segments in a database and suggesting matches that are found in the databases as possible translations.

#### **Source Language**

The language of a document that is to be translated.

#### <span id="page-63-0"></span>**Target Language**

The language into which a document is being translated.

#### <span id="page-63-1"></span>**XLIFF**

XLIFF (XML Localization Interchange File Format) is an open standard developed by [OASIS](http://www.oasis-open.org/) (Organization for the Advancement of Structured Information Standards). The purpose of this vocabulary is to store localizable data and carry it from one step of the localization process to the other, while allowing interoperability between tools.